# 北方工业大学

# 校园无线网 (NCUT-AUTO) 上网指南

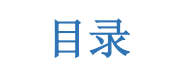

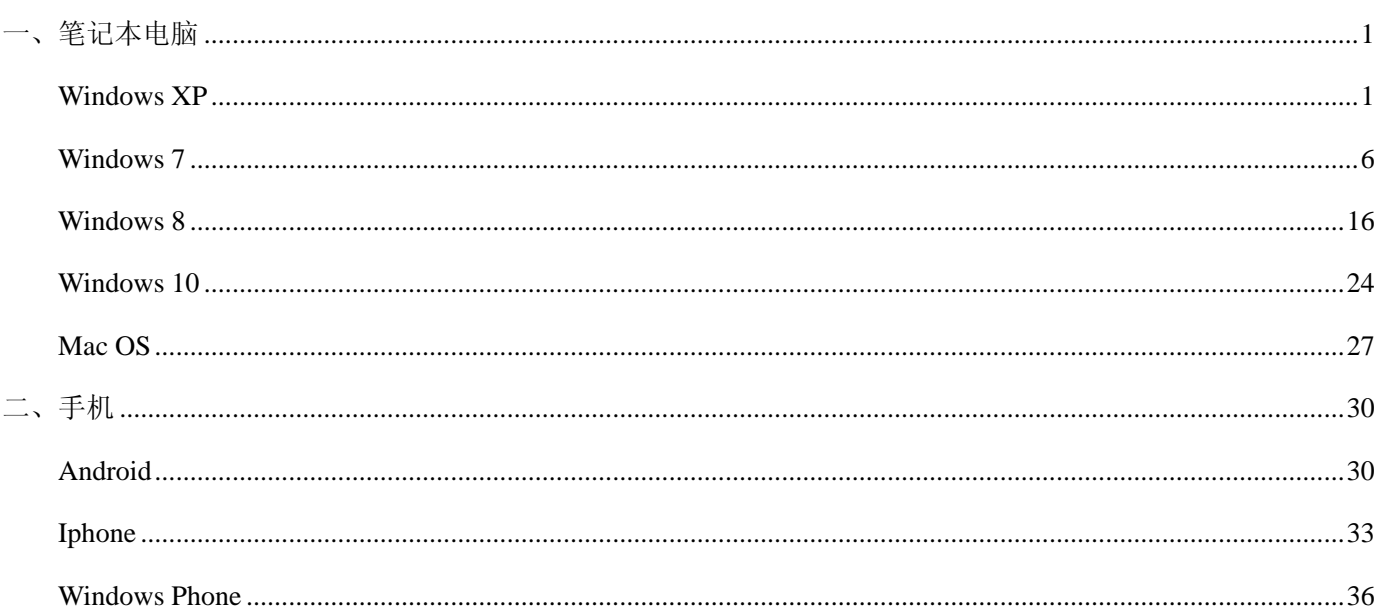

北方工业大学信息中心 2016年9月9日

<span id="page-1-0"></span>一、笔记本电脑

#### <span id="page-1-1"></span>**Windows XP**

1. 首先在桌面上用鼠标右键点击网上邻居,选择"属性",出来"网络连接"的文件夹,在"无线网络连接"图标 上点击右键选择"属性"。

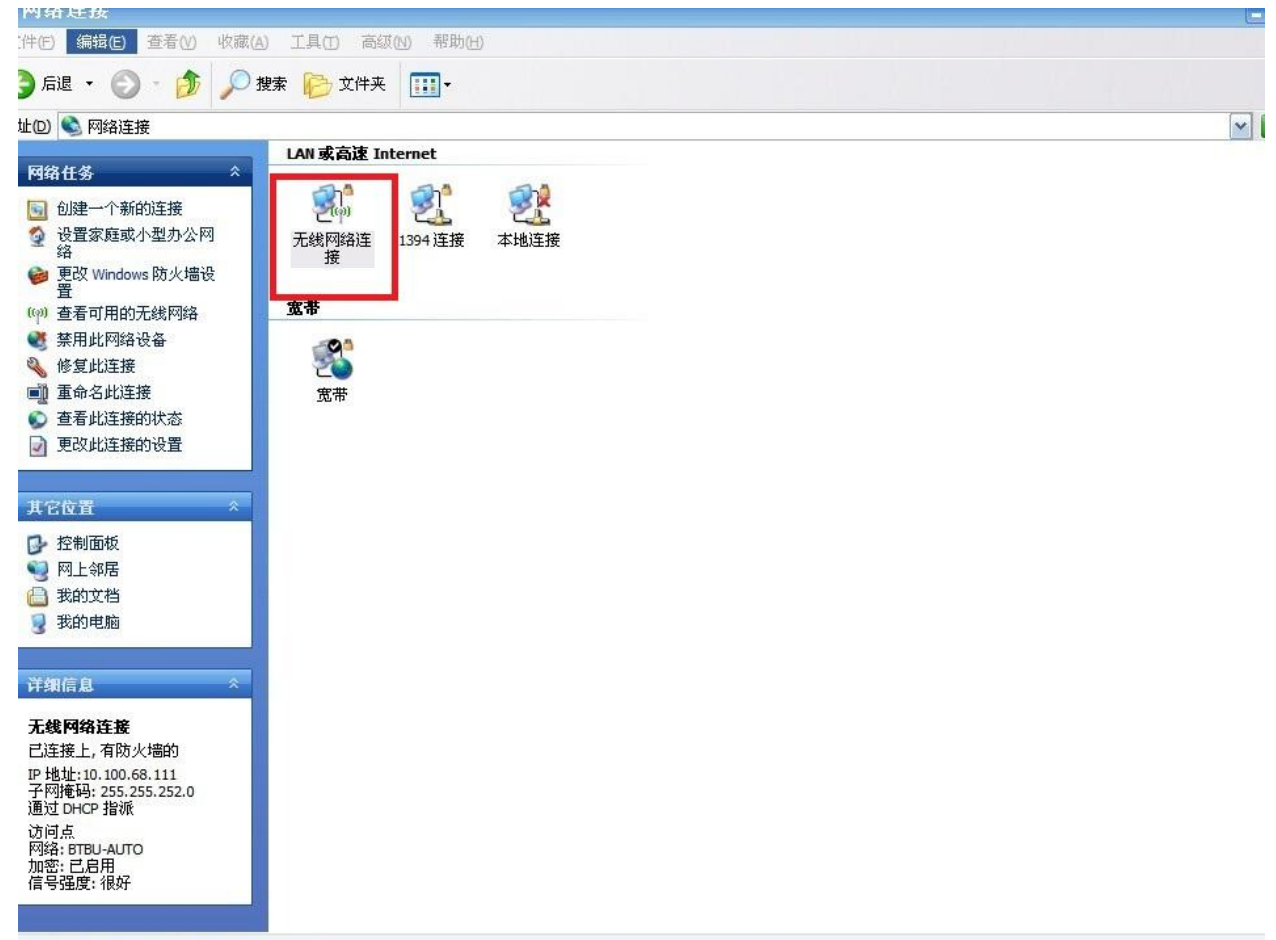

I(R) PRO/Wireless 2200BG Network Connection

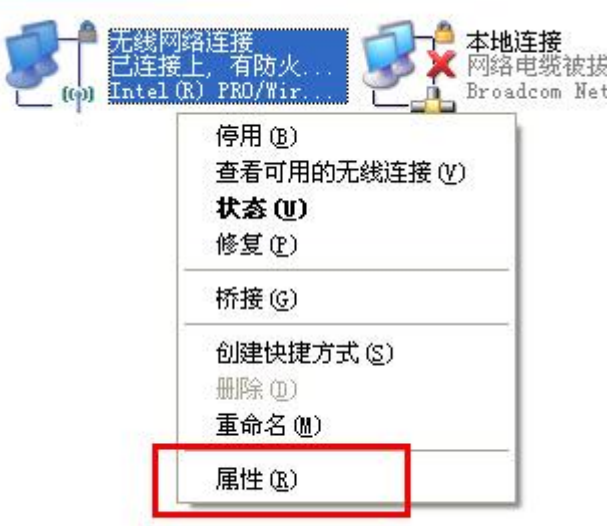

2. 点击"无线网络配置",选择添加"NCUT-AUTO"。

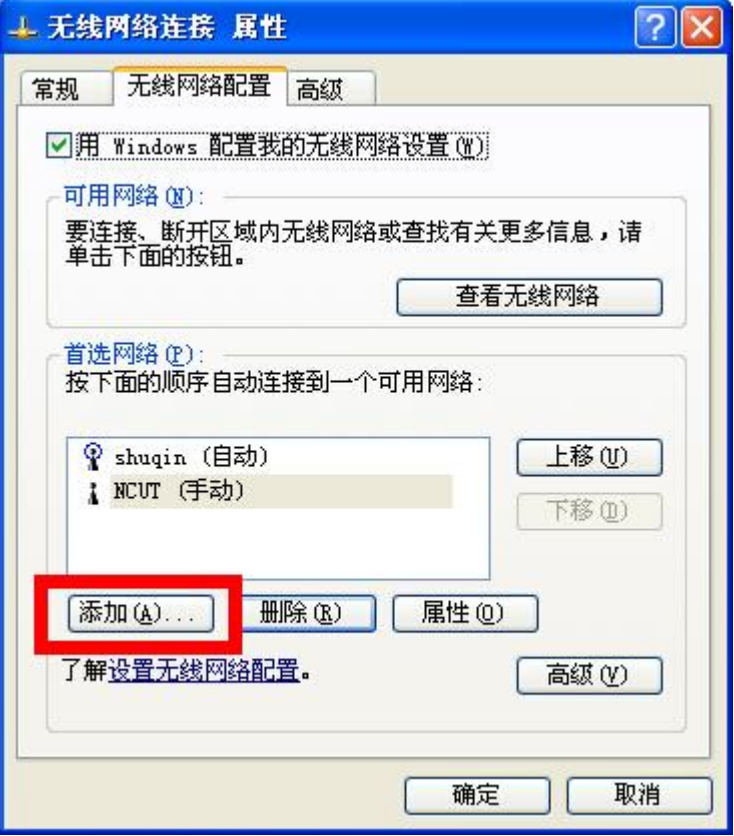

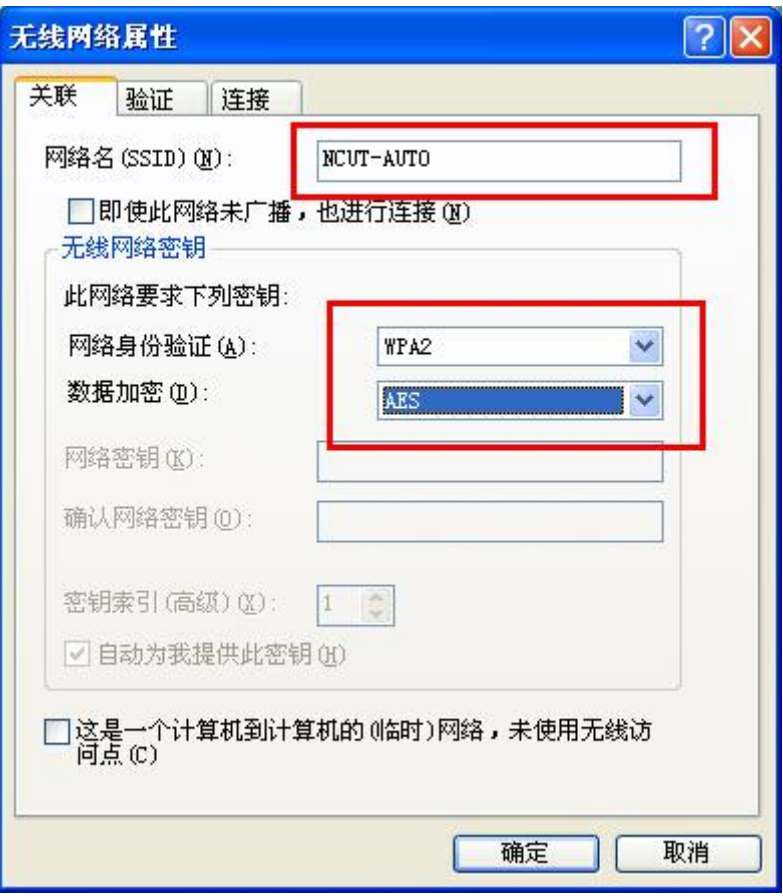

3. 点击"NCUT-AUTO",选择"属性"。

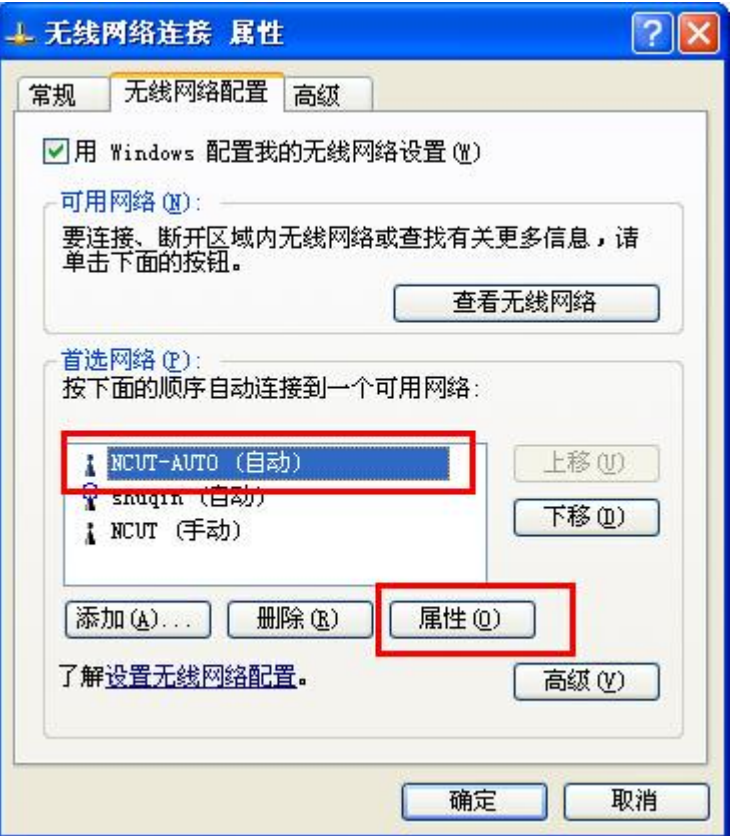

5. 点击"验证"选择"受保护的 EAP", 点击"属性"。

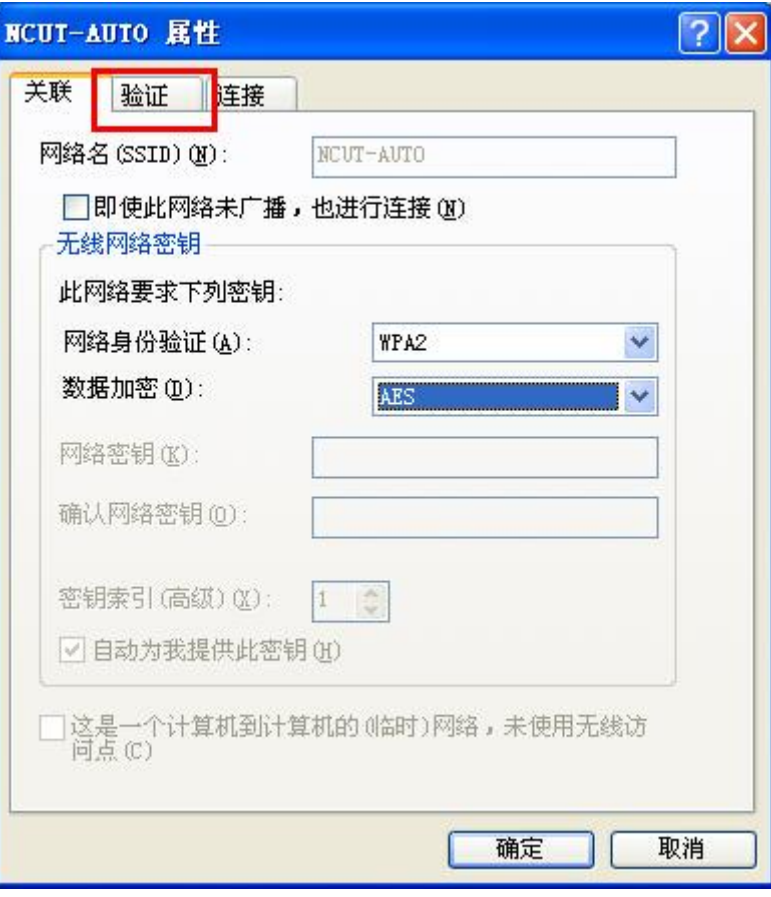

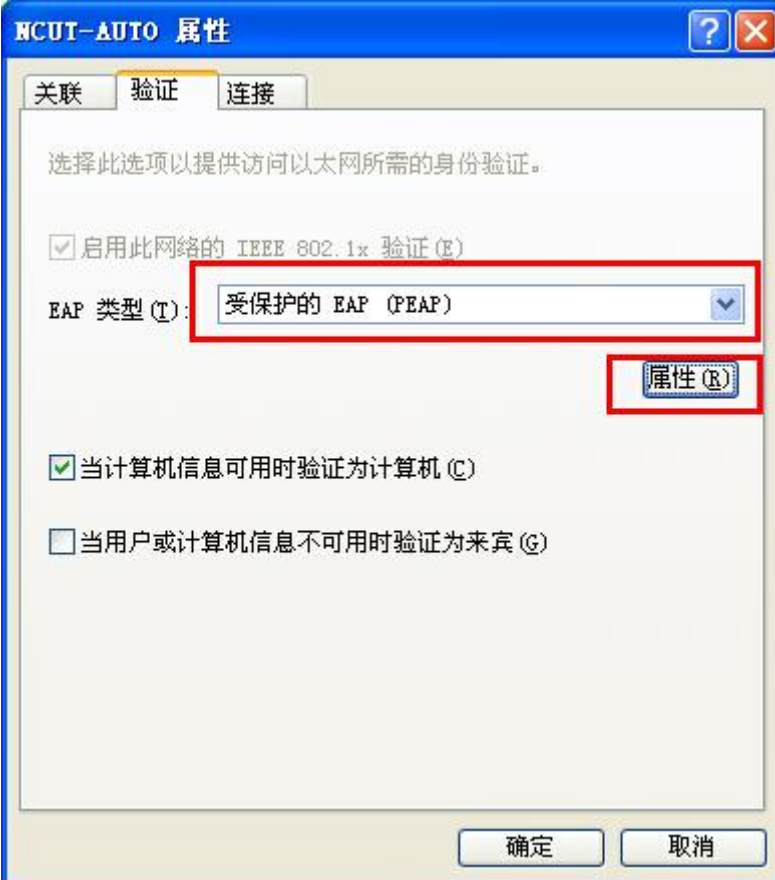

6. 取消"验证服务器证书"并点击"配置"。

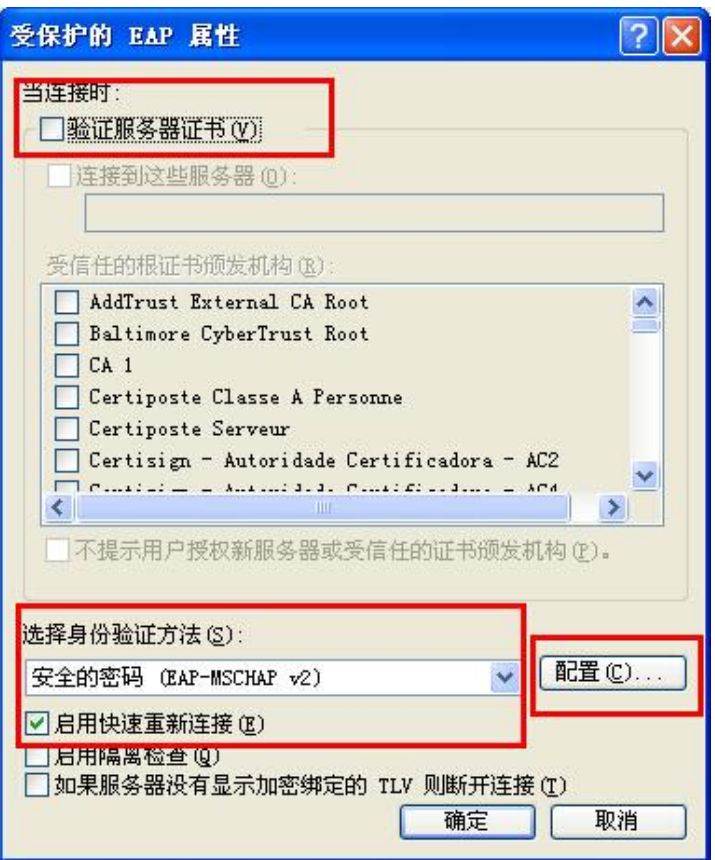

7. 取消"自动使用 windows 登录名和密码",点击确定。

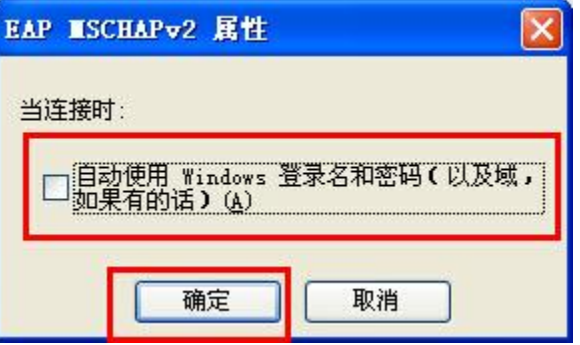

8. 连接"NCUT-AUTO", 输入上网账号和密码, 登录域无需填写。

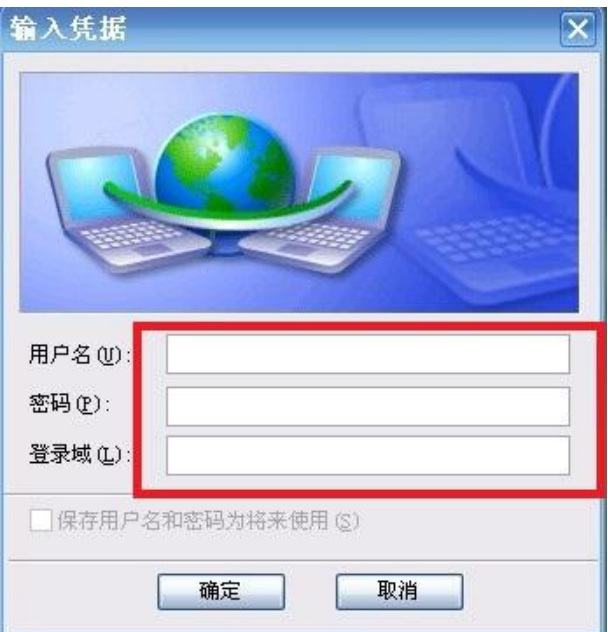

9. 输入正确就可以使用无线网络了。

#### 选择无线网络

单击以下列表中的项目以连接到区域内的无线网络或获得更多信息(W)。

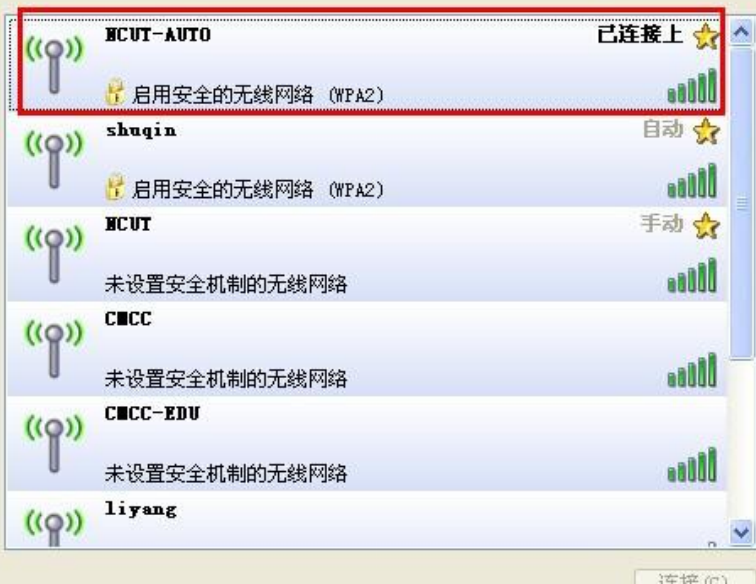

### <span id="page-6-0"></span>**Windows 7**

1、打开操作系统,点击右下角"网络"图标。

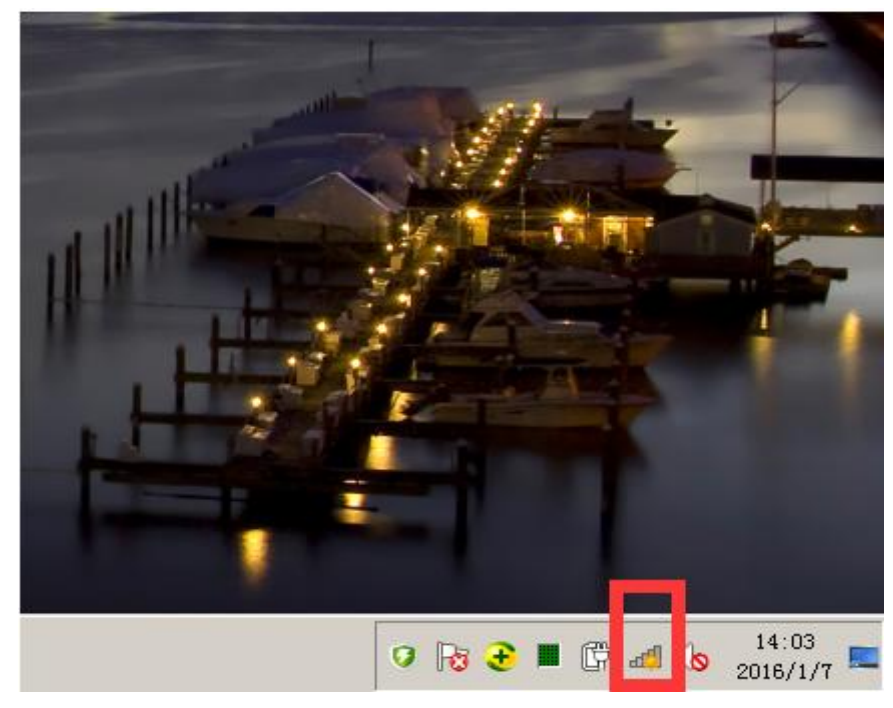

、在弹出的网络列表点击"打开网络和共享中心"。

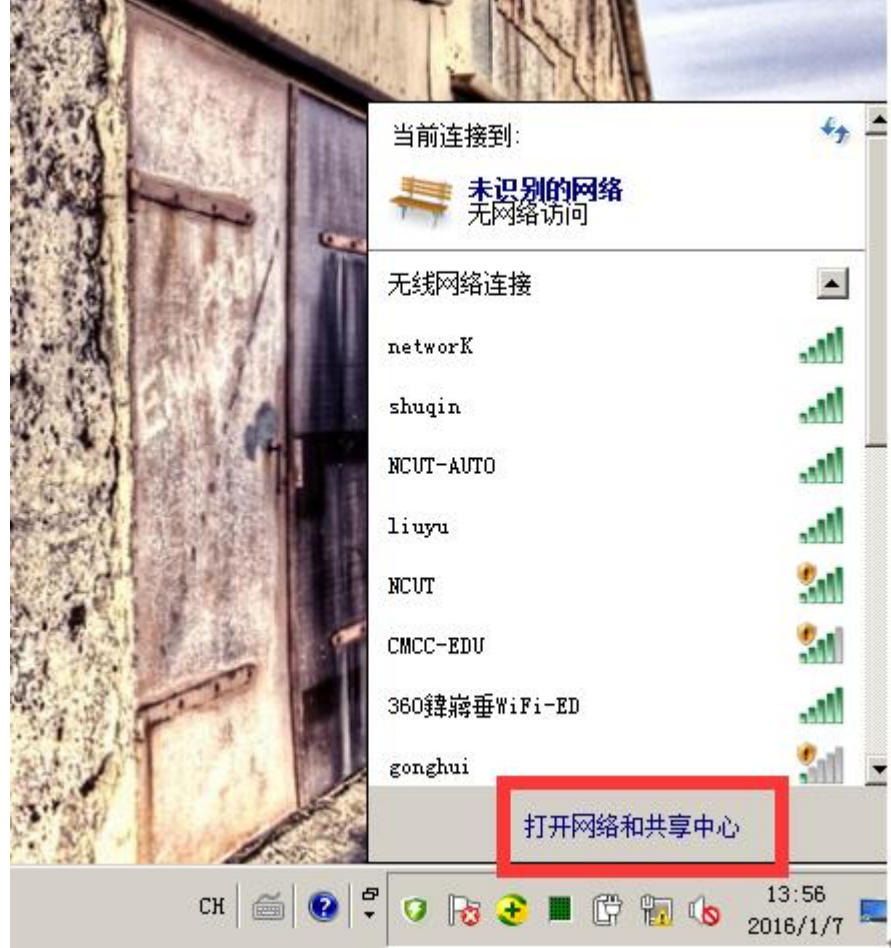

3、在弹出的菜单点击"管理无线网络"。

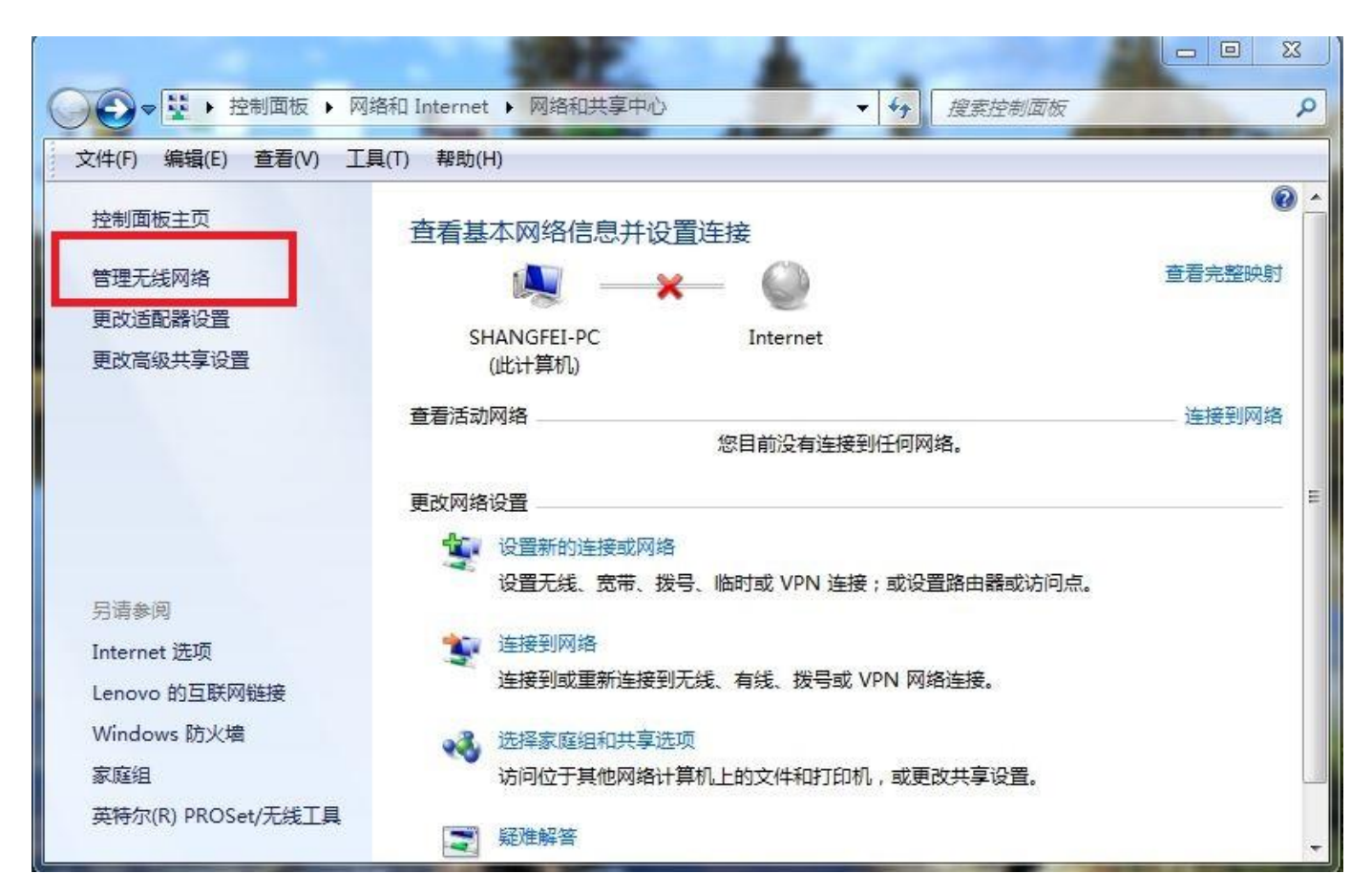

4、在弹出的菜单点击"添加"。

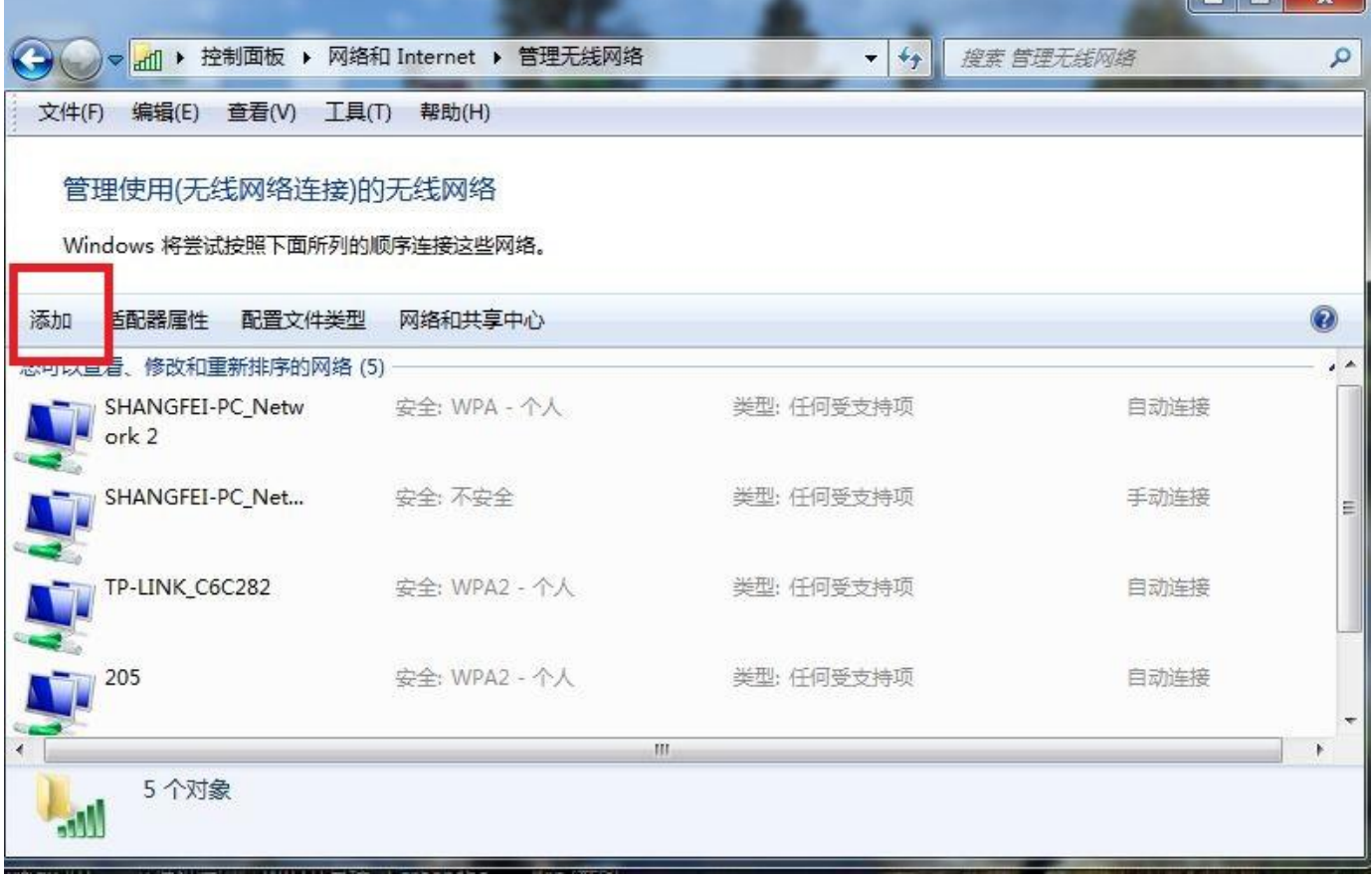

مساويا بالأساسية

- 30

5、点击"手动创建网络配置文件"。

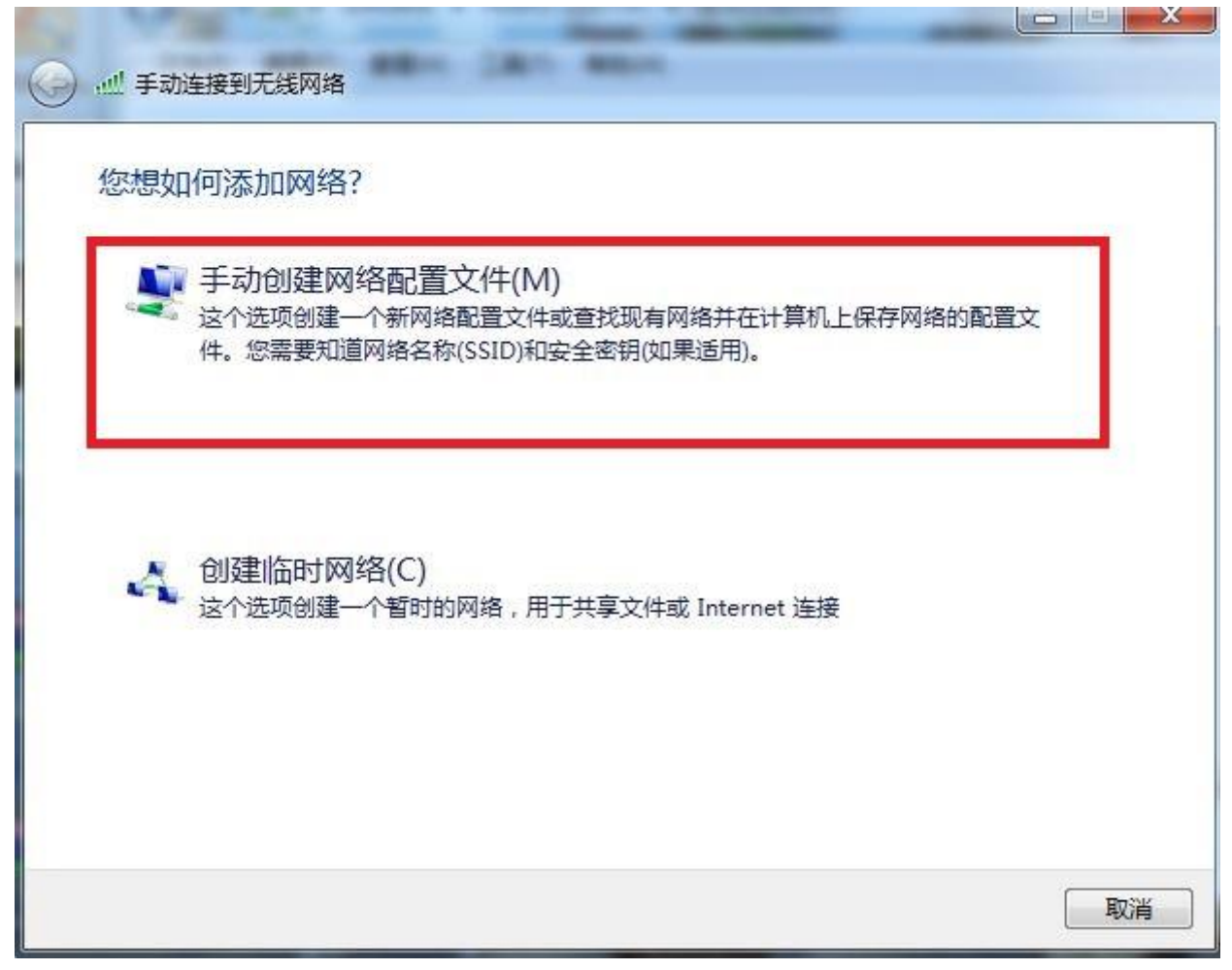

、按照下图的配置来填写选择配置,点击"下一步"

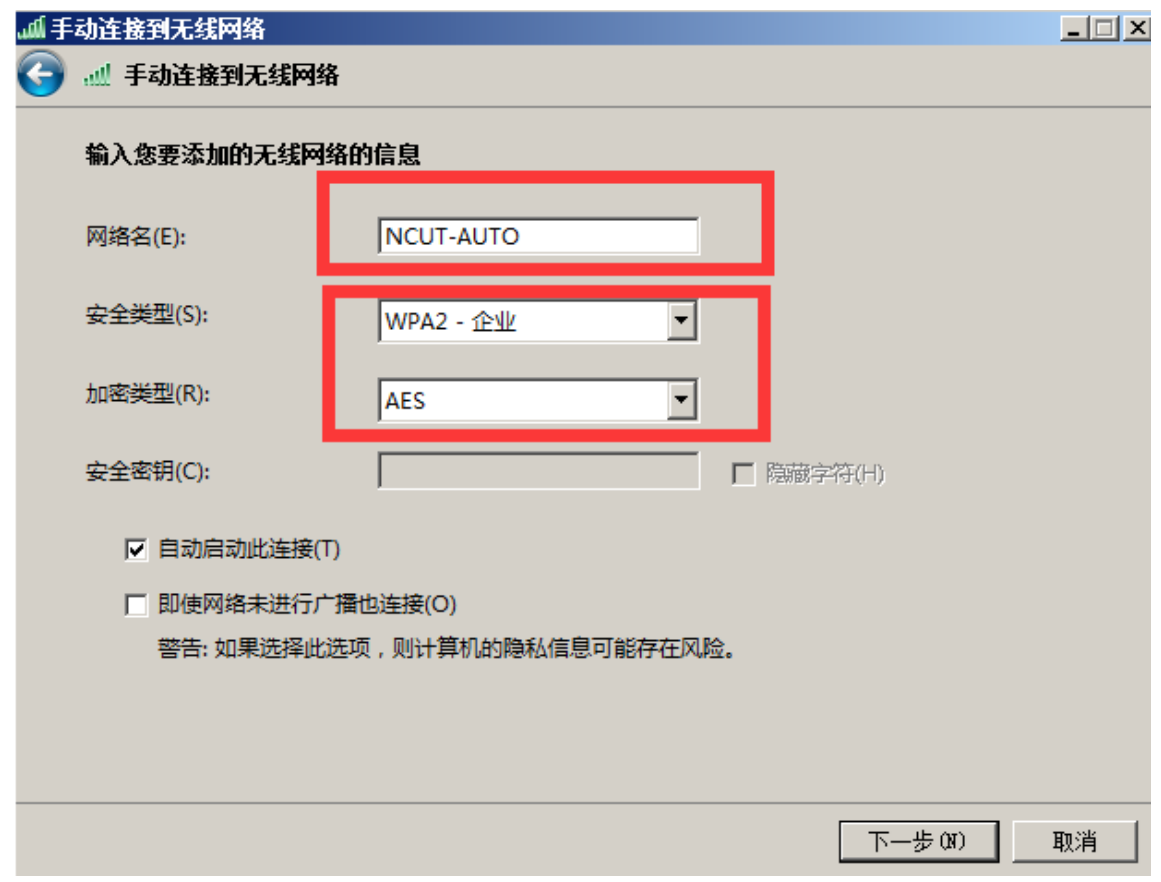

7、在弹出的"成功地添加 NCUT-AUTO"中选择点击"更改连接设置"。

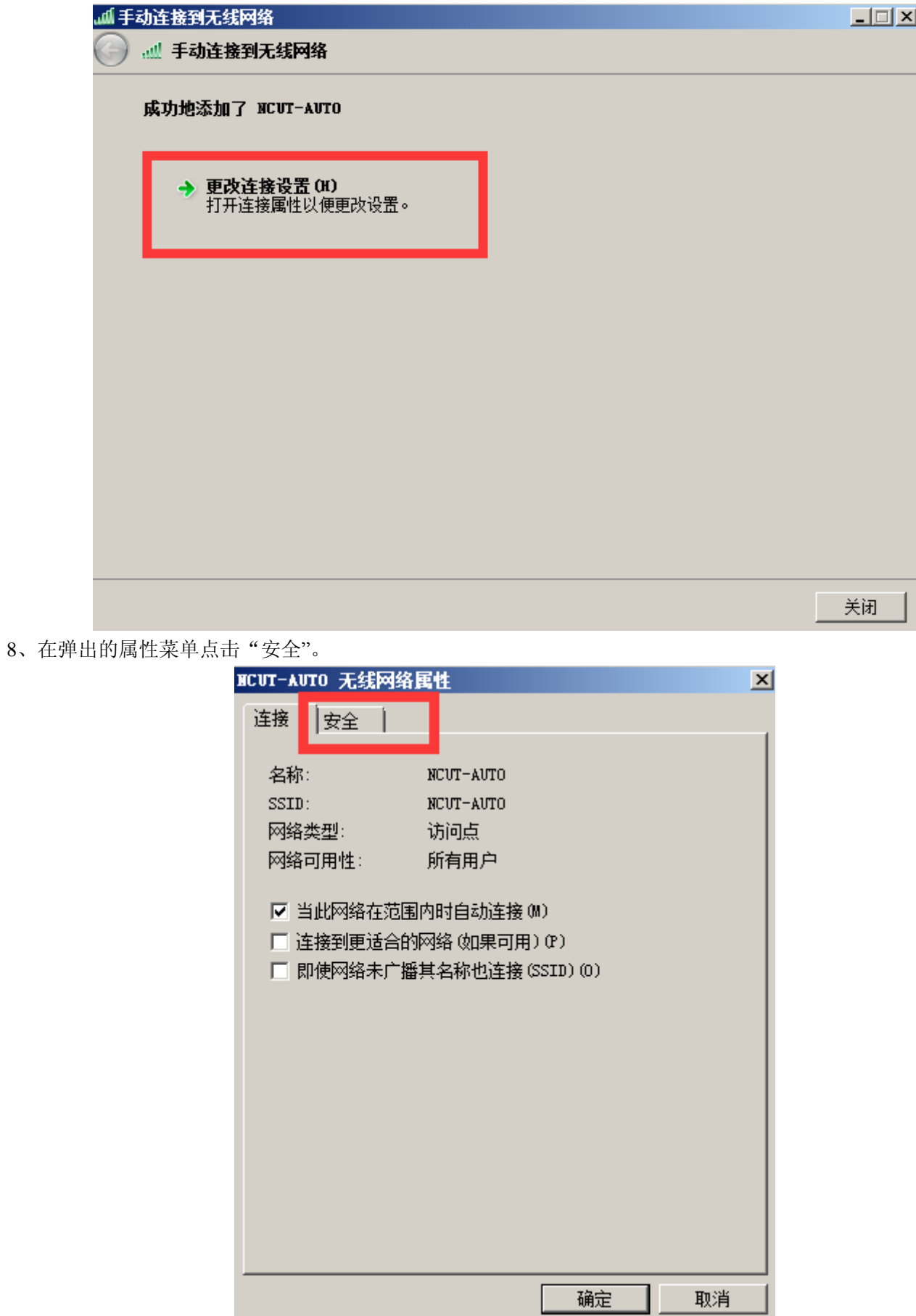

9、在安全菜单点击"设置"。

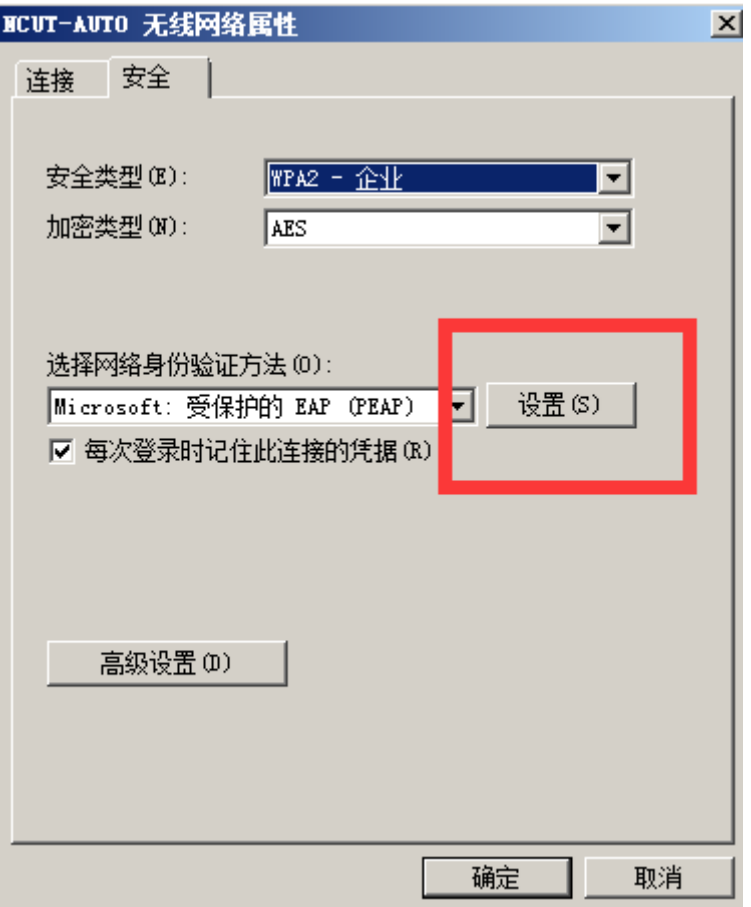

10、在弹出的"受保护的 EAP 属性"中将"验证服务器证书"对勾取消,点击"配置"。

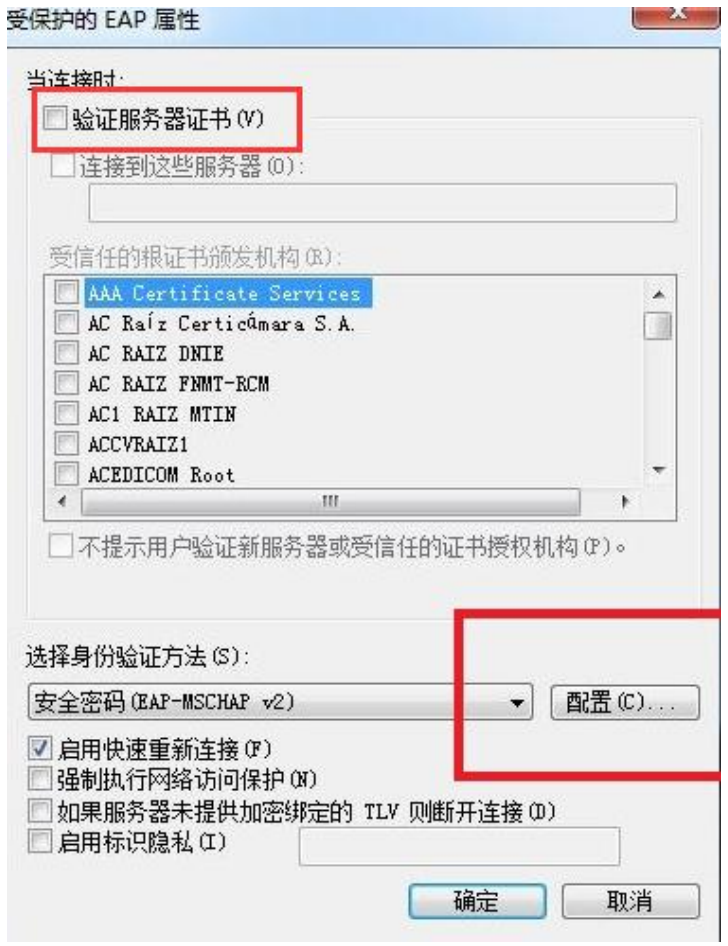

11、将弹出菜单中"自动使用 windows 登陆名和密码"前的对勾取消并点击"确定",再点击一次"确定"回到 "NCUT-AUTO 无线网络属性"菜单。

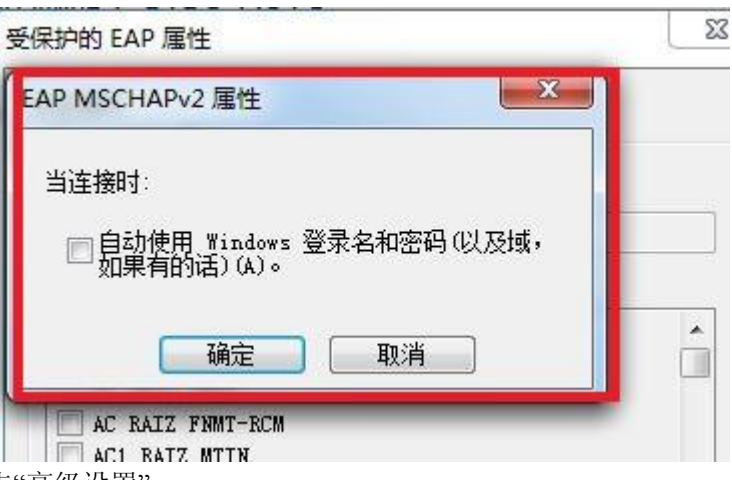

12、在弹出的属性菜单点击"高级设置"。

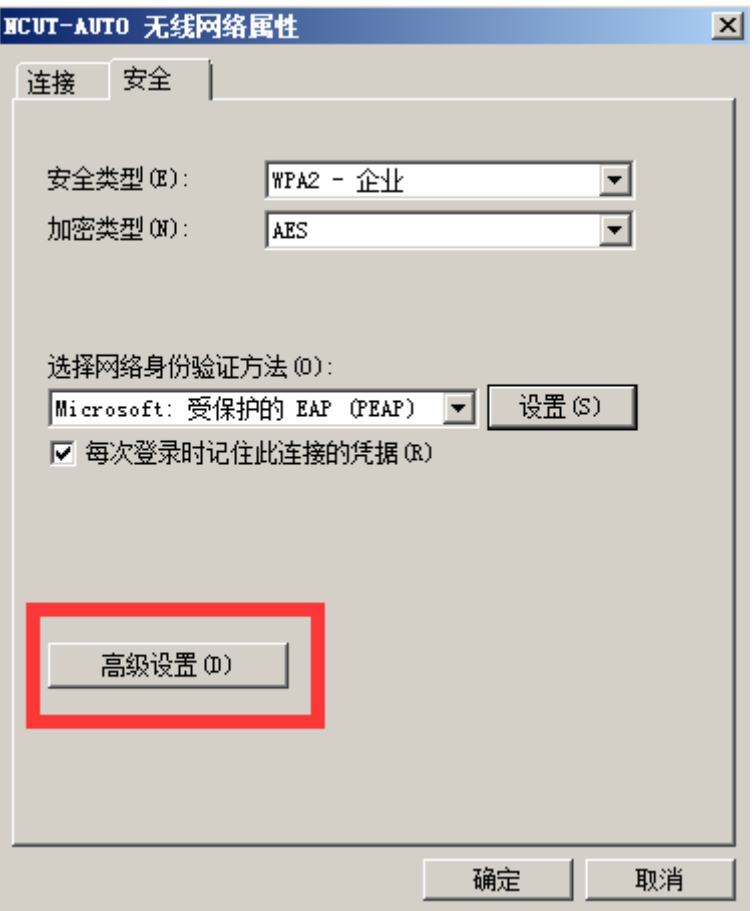

13、将"指定身份验证模式"打上对勾,点击"确定"。

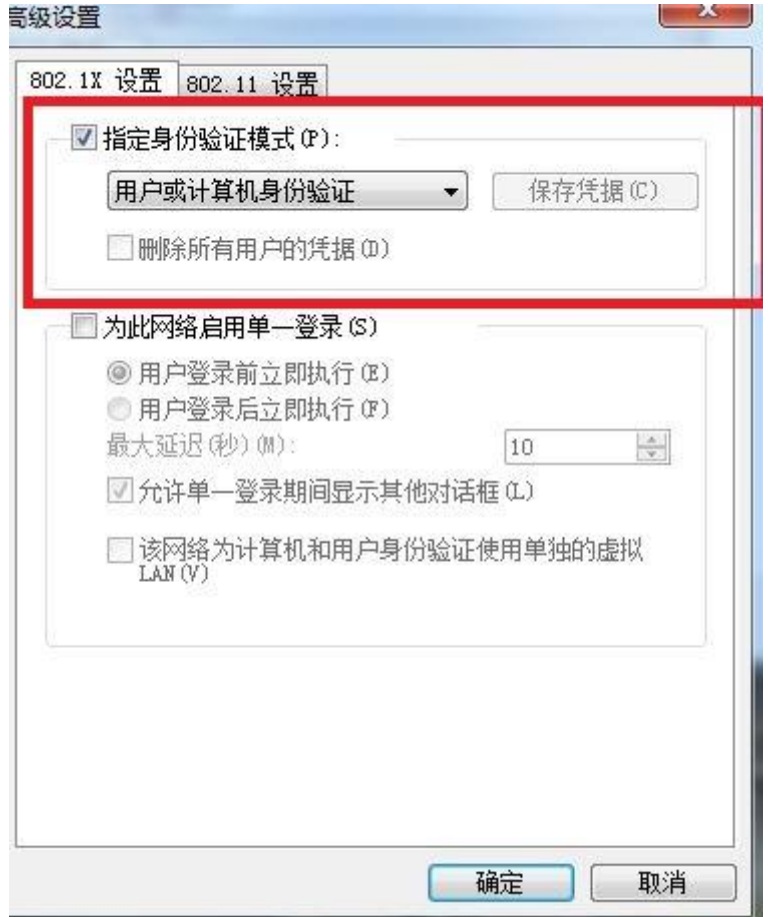

14、点击右下角网络图标,在弹出的"无线网络连接中"找到"NCUT-AUTO",并点击"连接"。

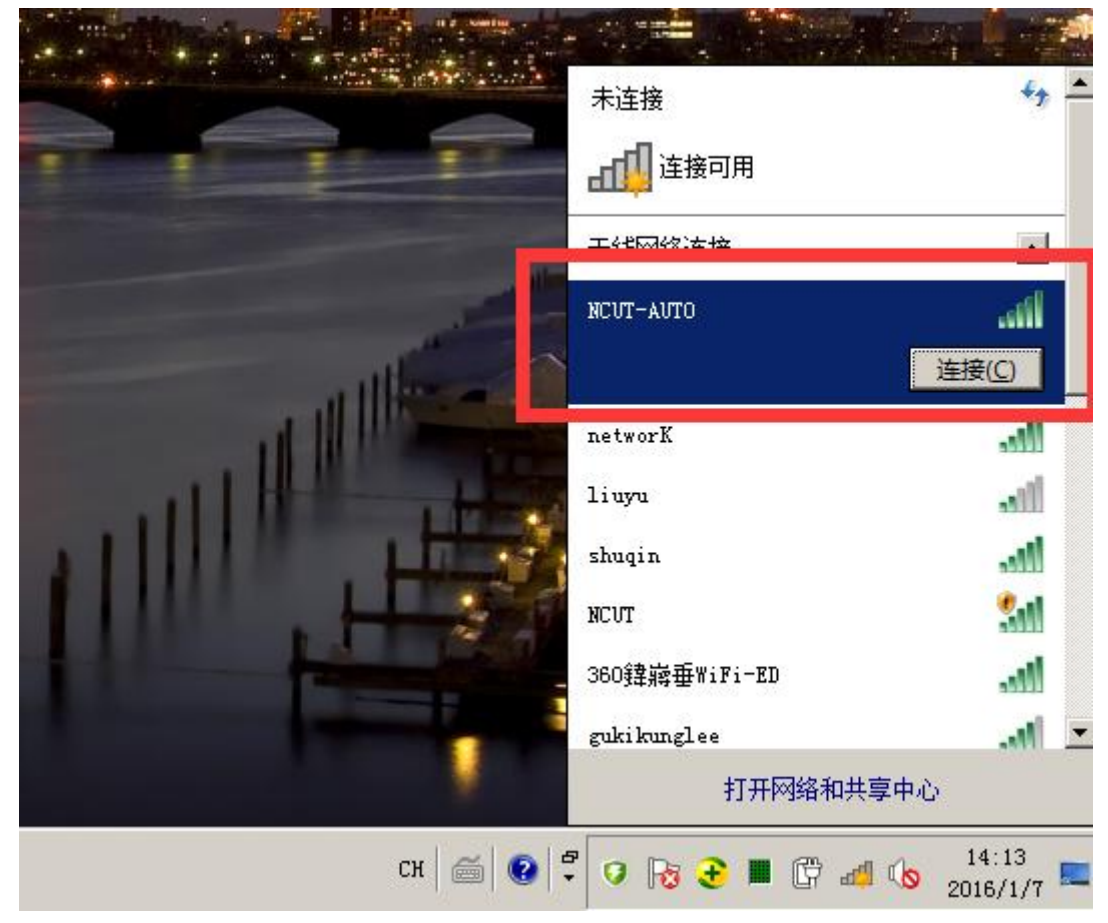

15、在弹出的菜单"网络身份验证"中输入自己的上网账号和密码,点击确定。

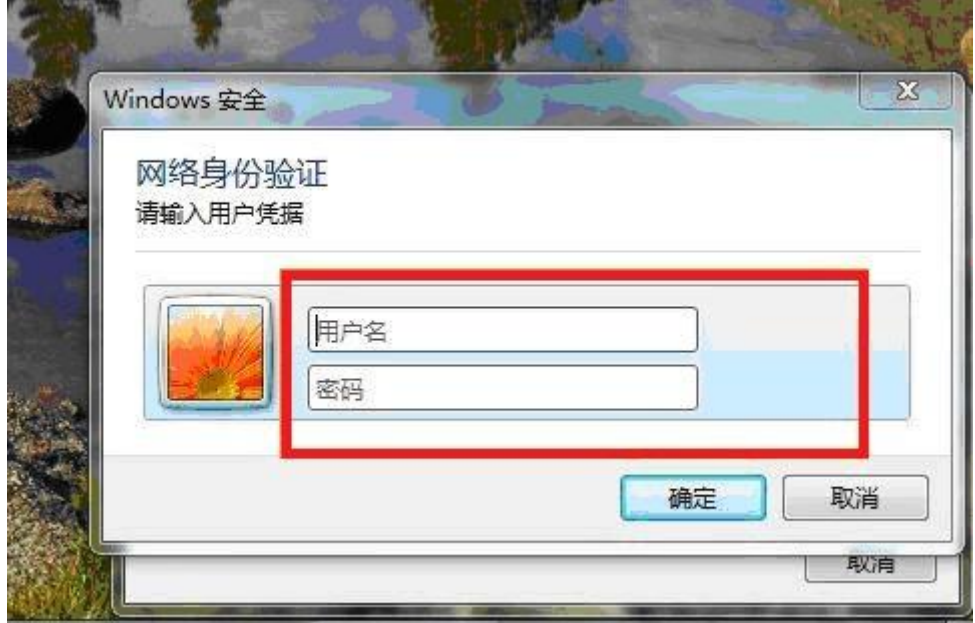

16、正确输入后, "NCUT-AUTO"显示已连接, 表明已经连上无线网络。

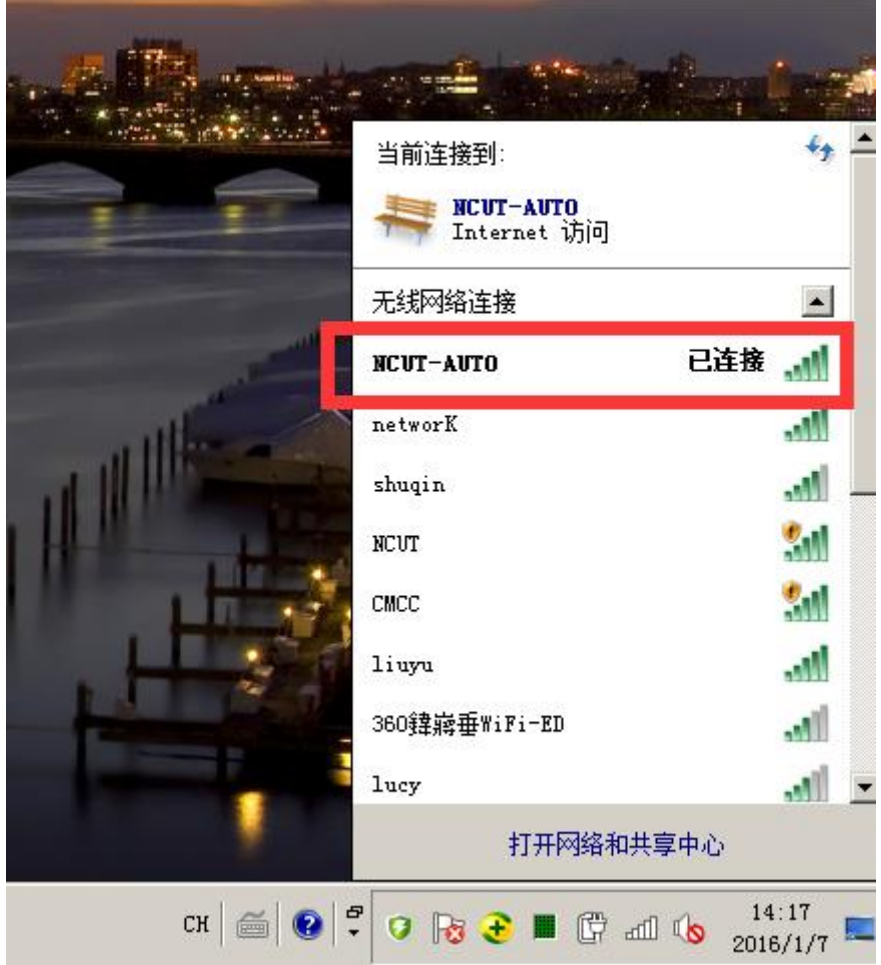

#### <span id="page-16-0"></span>**Windows 8**

1、打开操作系统,点击右下角"网络"图标。

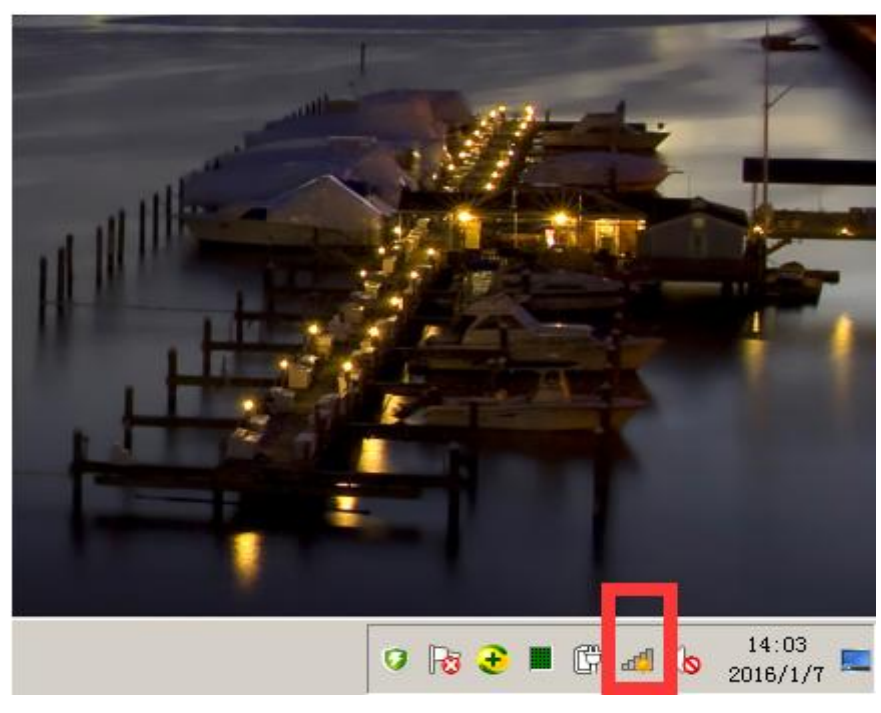

2、在弹出的网络列表点击"打开网络和共享中心"。

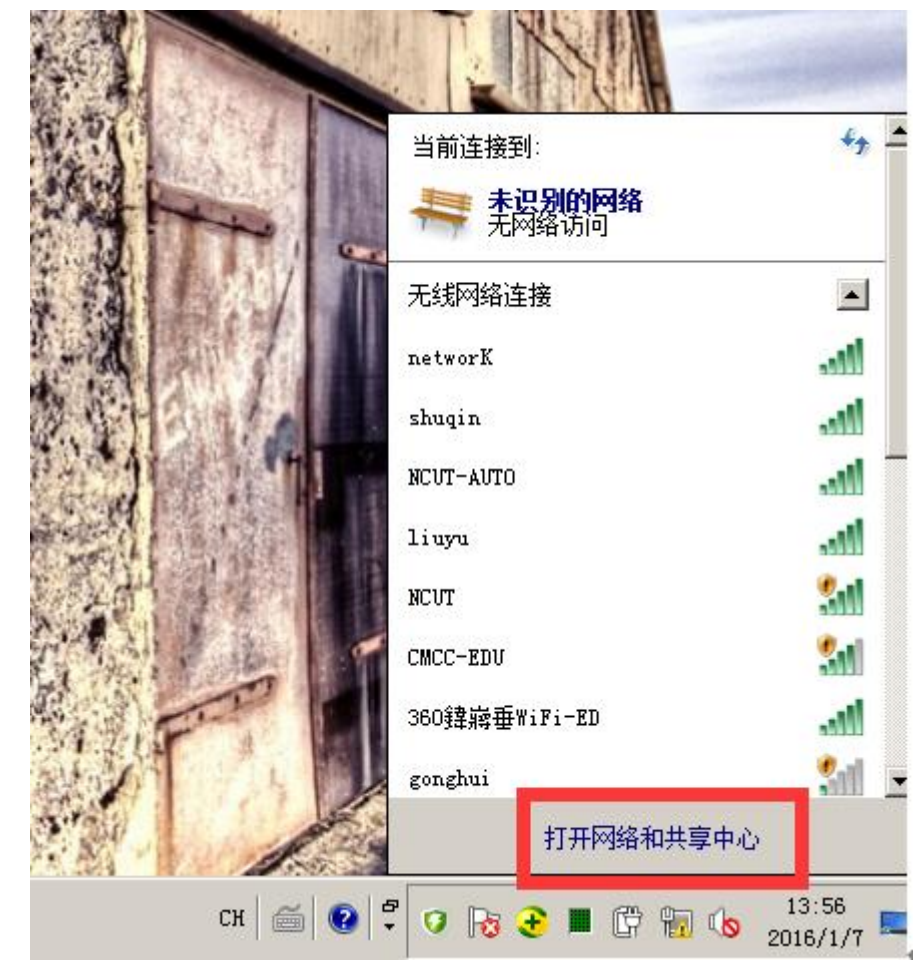

3、在弹出的菜单点击"设置新的连接或网络"。

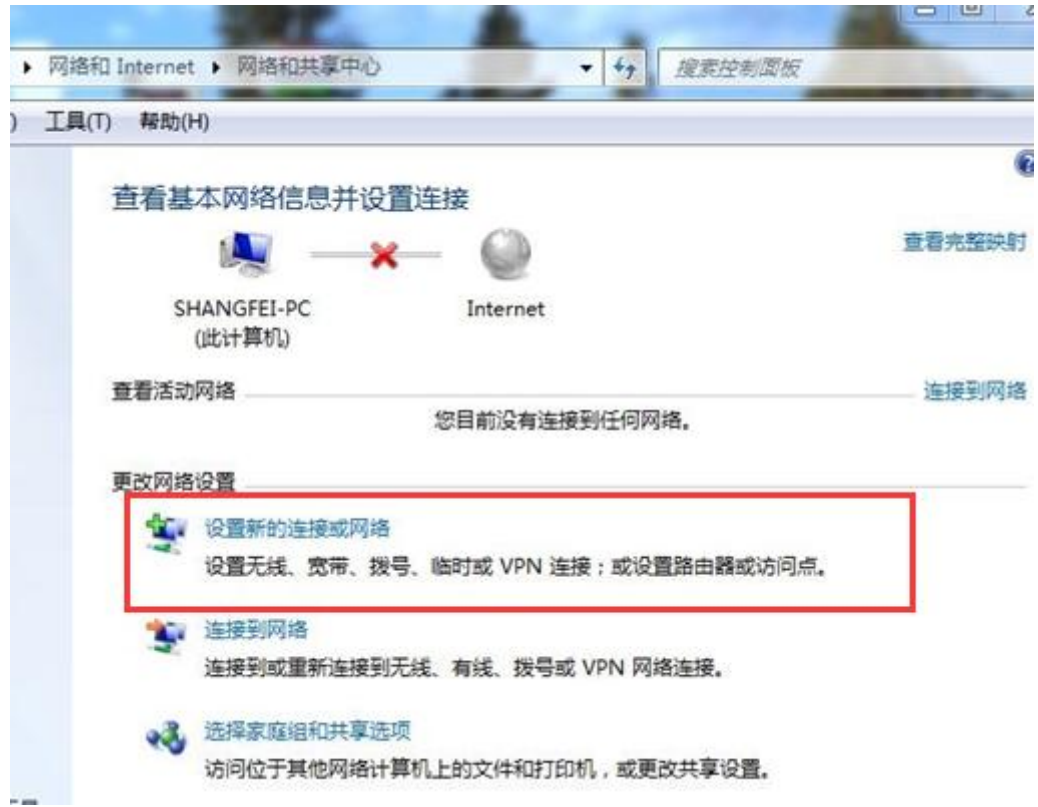

4、在弹出的菜单点击"手动连接到无线网络"。

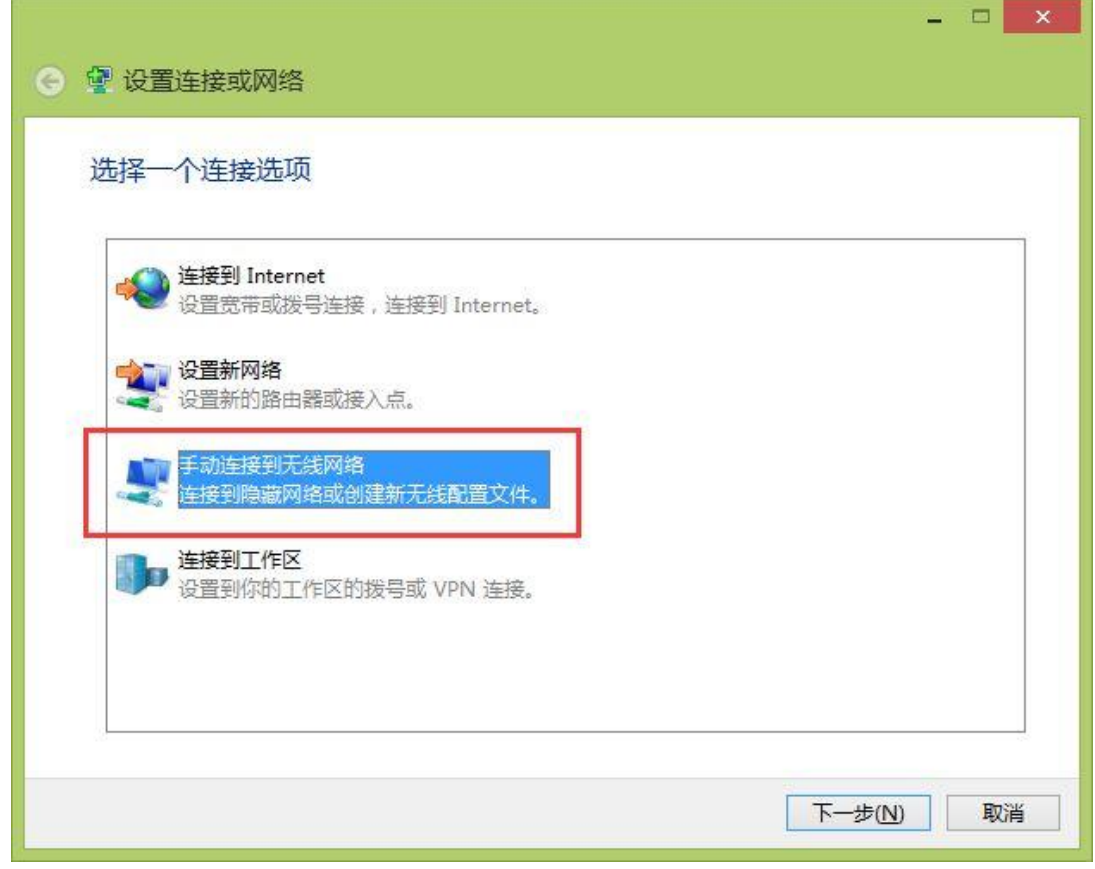

、按照下图的配置来填写选择配置,点击"下一步"

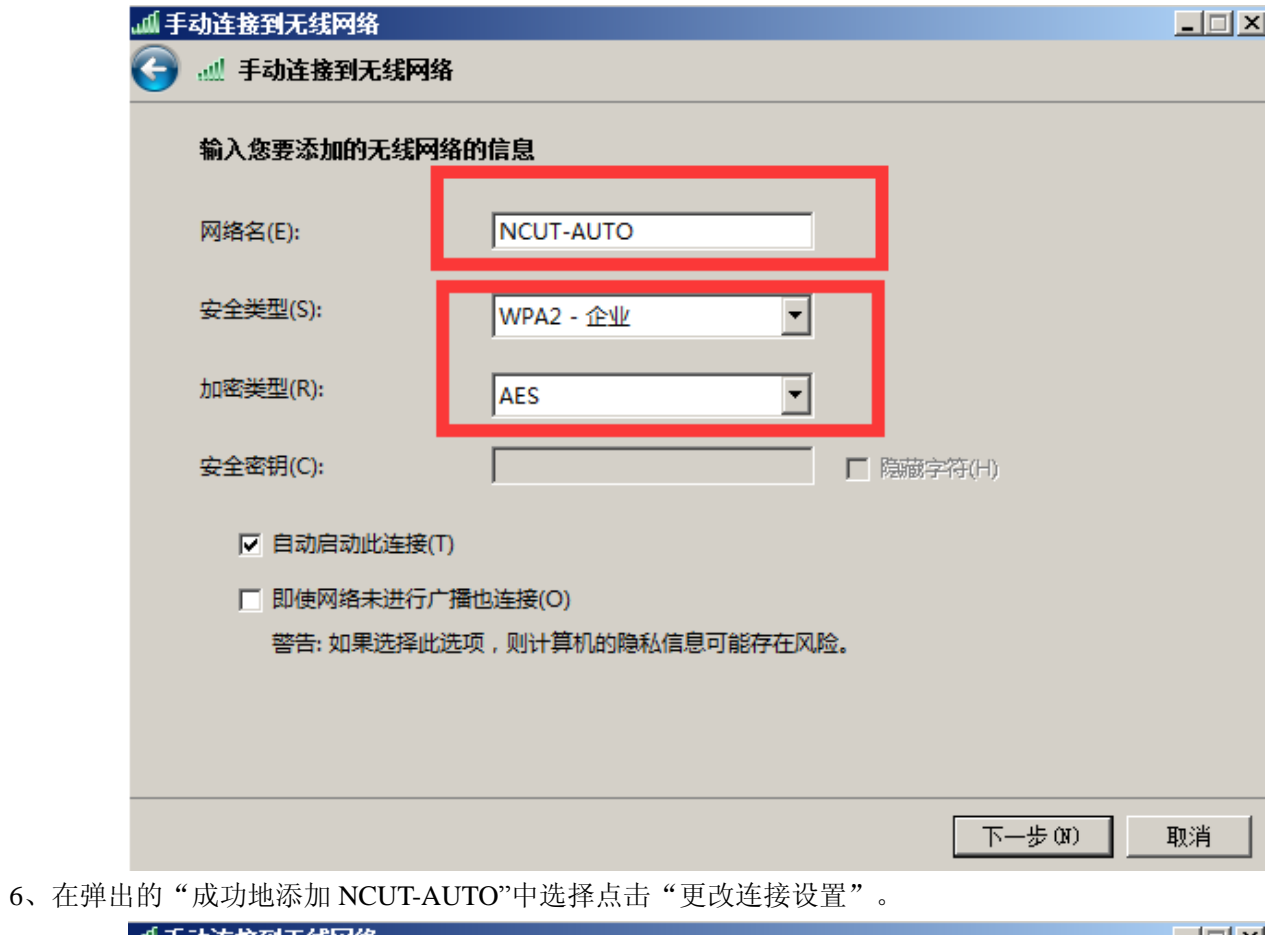

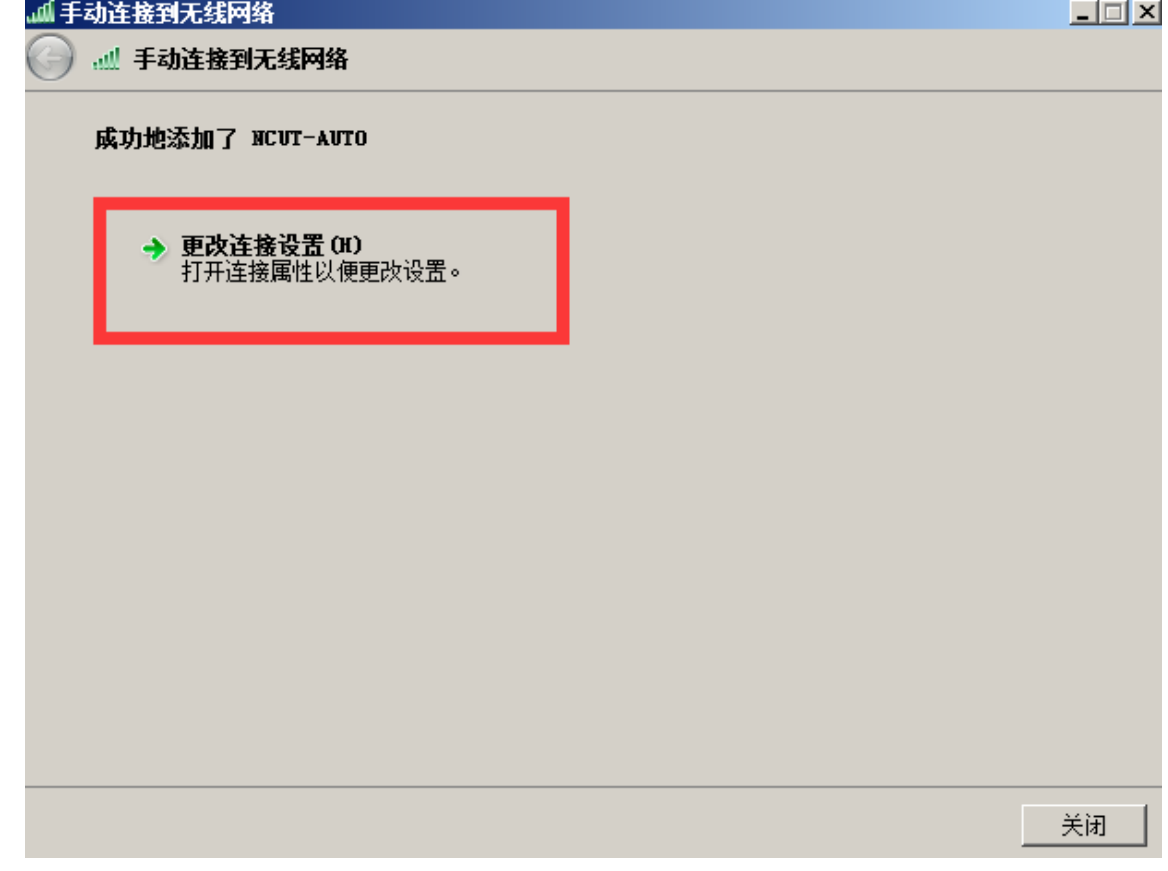

7、在弹出的属性菜单点击"安全"。

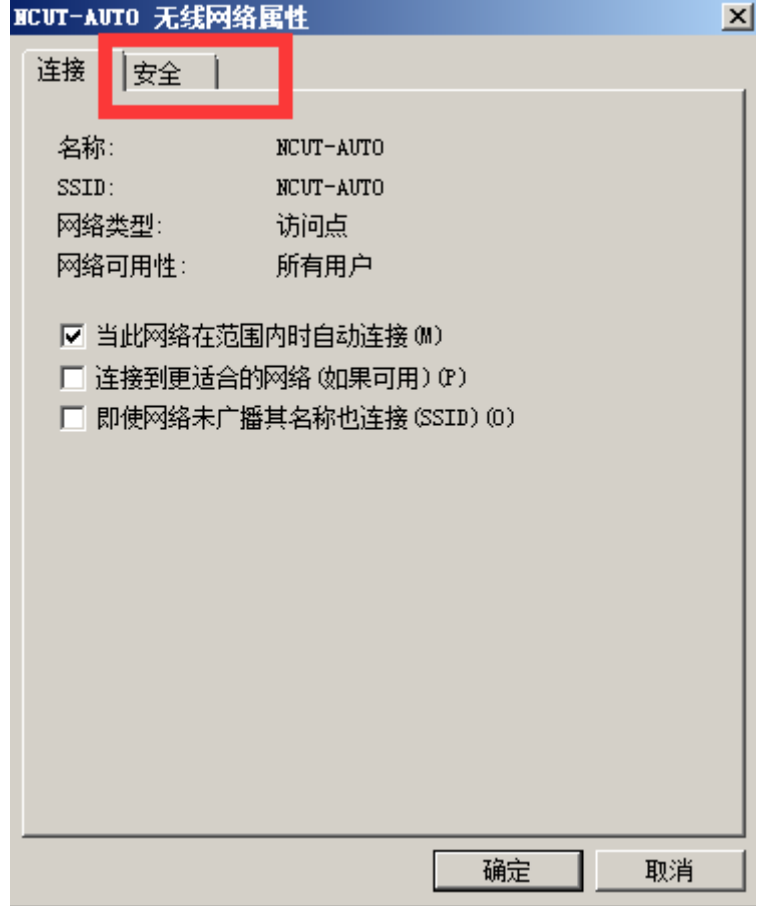

8、在安全菜单点击"设置"。

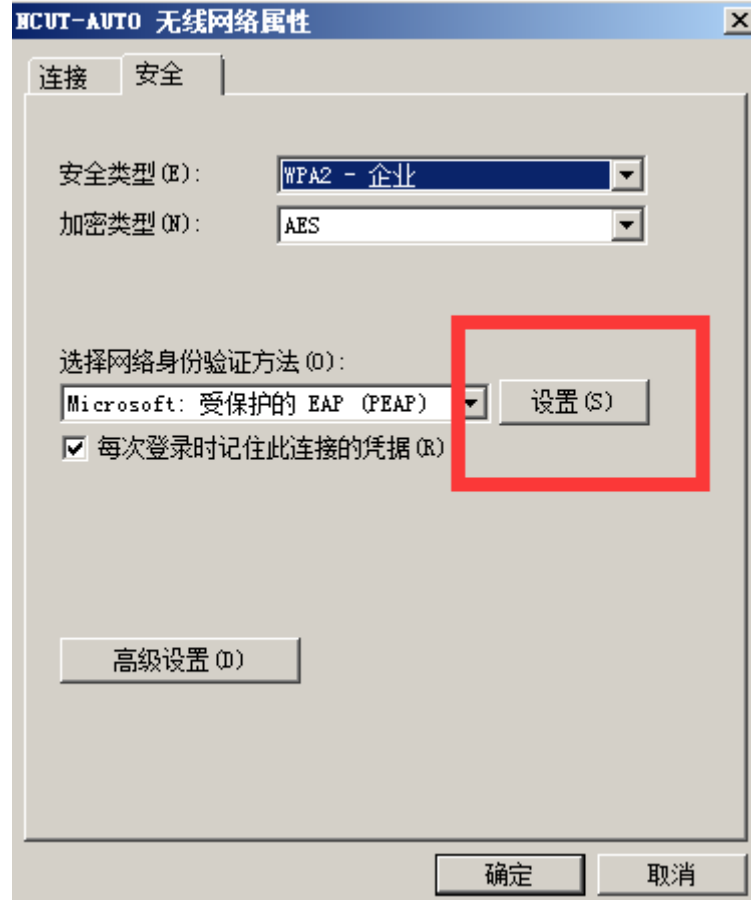

9、在弹出的"受保护的 EAP 属性"中将"验证服务器证书"对勾取消,点击"配置"。

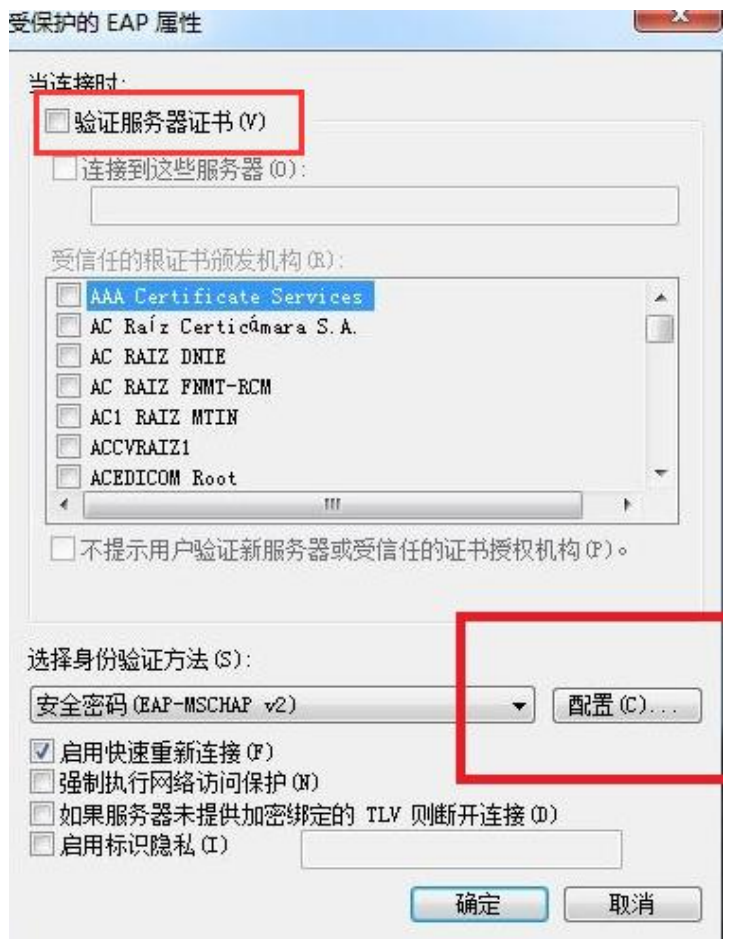

10、将弹出菜单中"自动使用 windows 登陆名和密码"前的对勾取消并点击"确定",再点击一次"确定"回到 "NCUT-AUTO 无线网络属性"菜单。

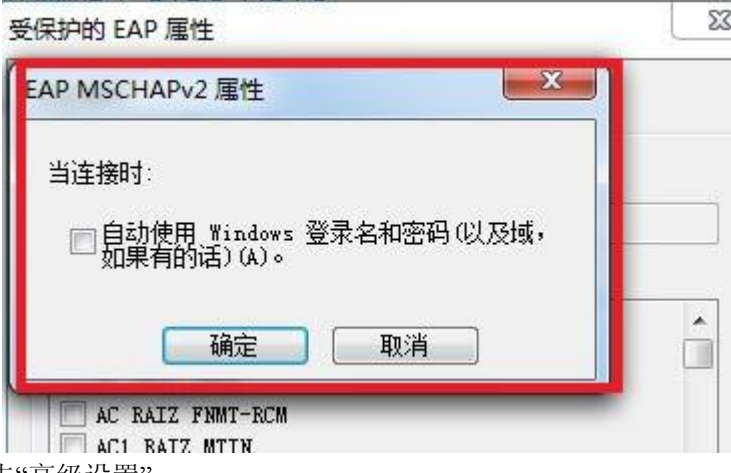

11、在弹出的属性菜单点击"高级设置"。

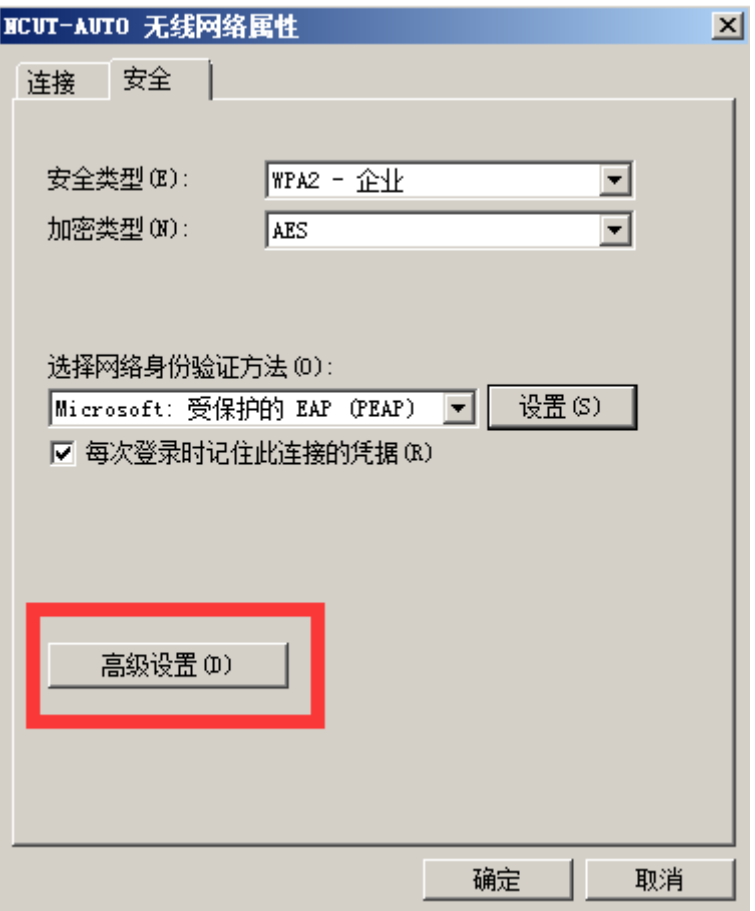

12、将"指定身份验证模式"打上对勾,点击"确定"。

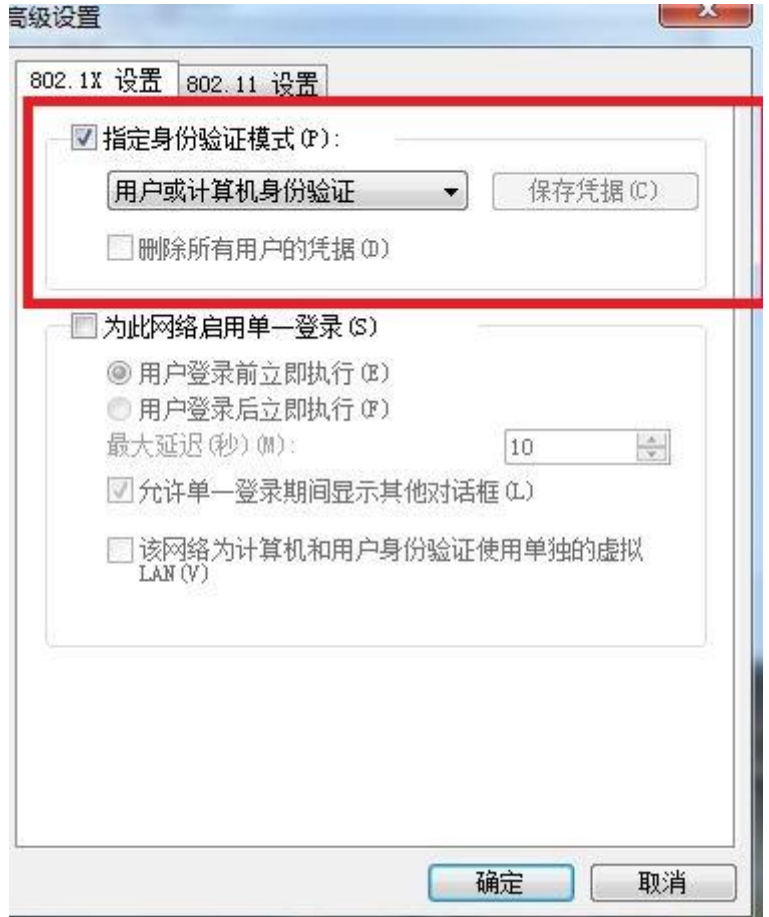

13、点击右下角网络图标, 在弹出的"无线网络连接中"找到"NCUT-AUTO", 并点击"连接"。

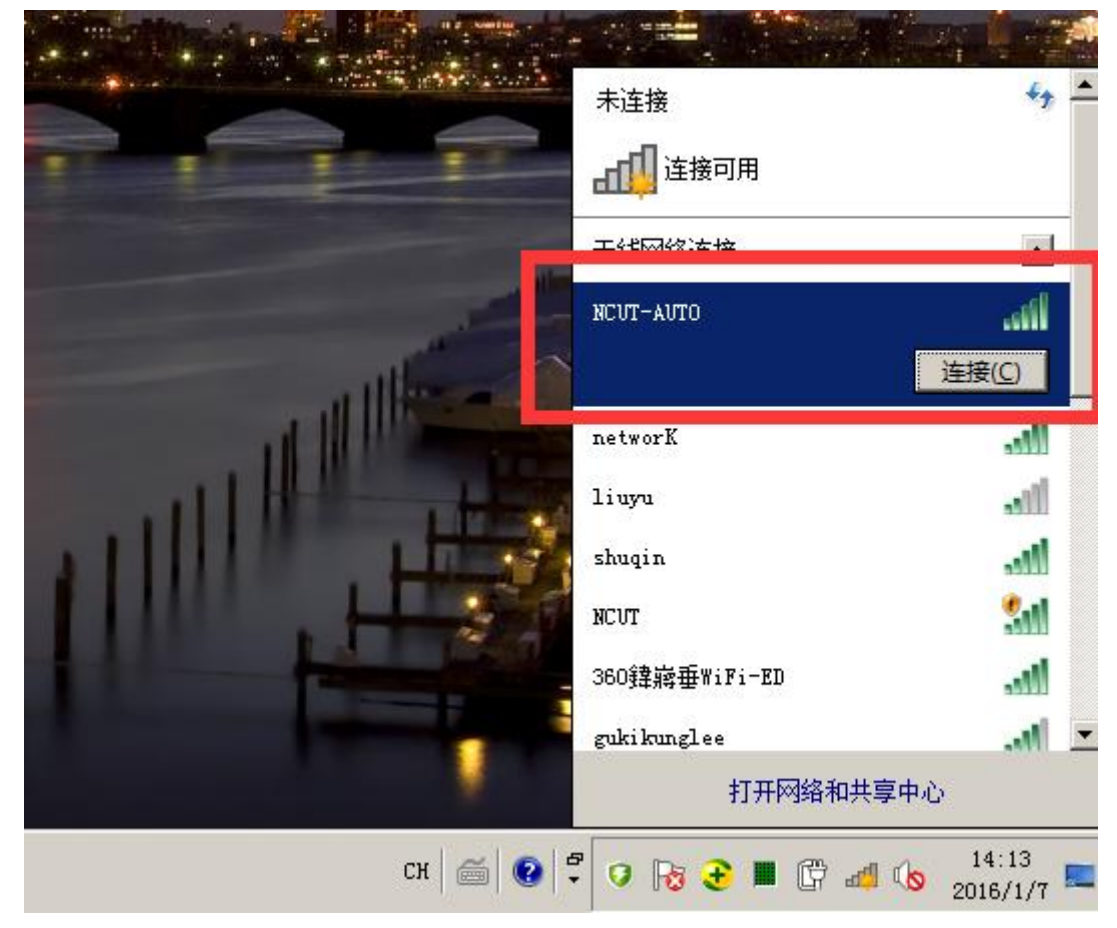

14、在弹出的菜单"网络身份验证"中输入自己的上网账号和密码,点击确定。

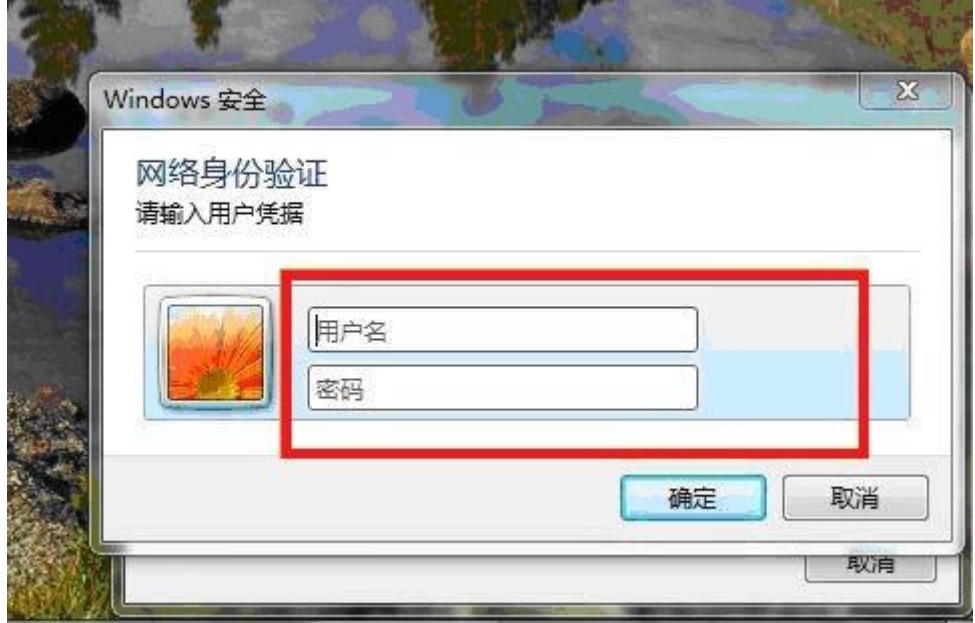

15、正确输入后, "NCUT-AUTO"显示已连接, 表明已经连上无线网络。

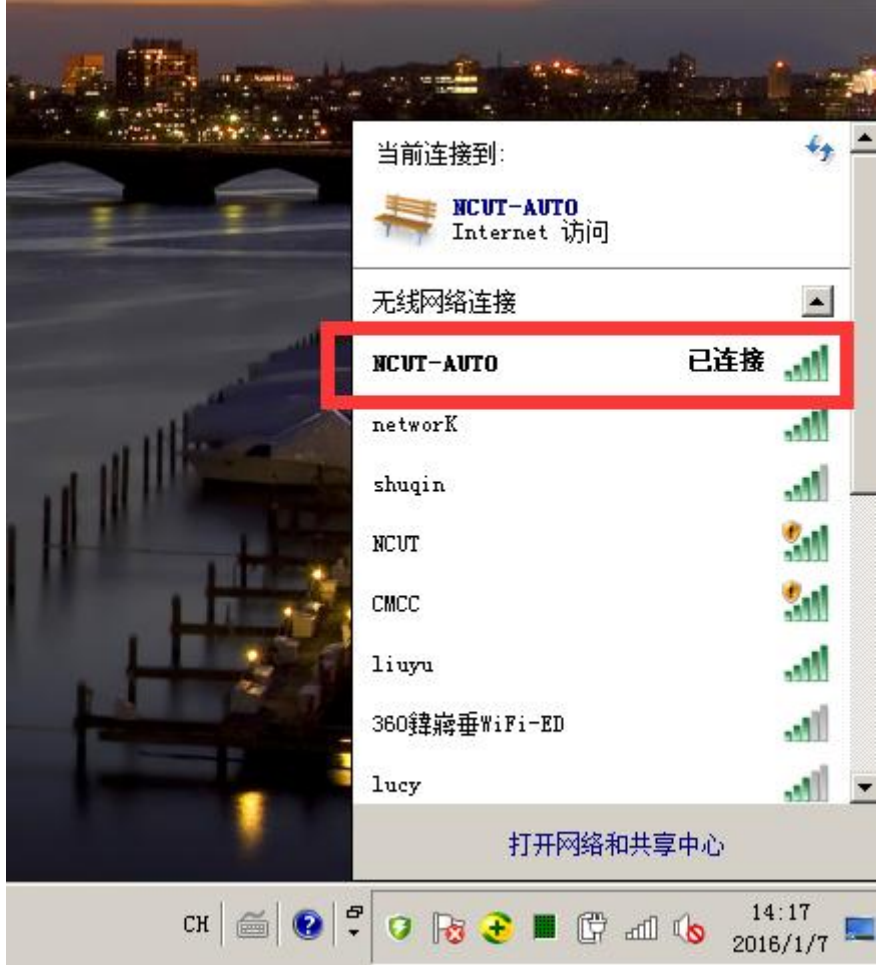

### <span id="page-24-0"></span>**Windows 10**

1. 进入系统界面,点击屏幕右下方的"网络"。

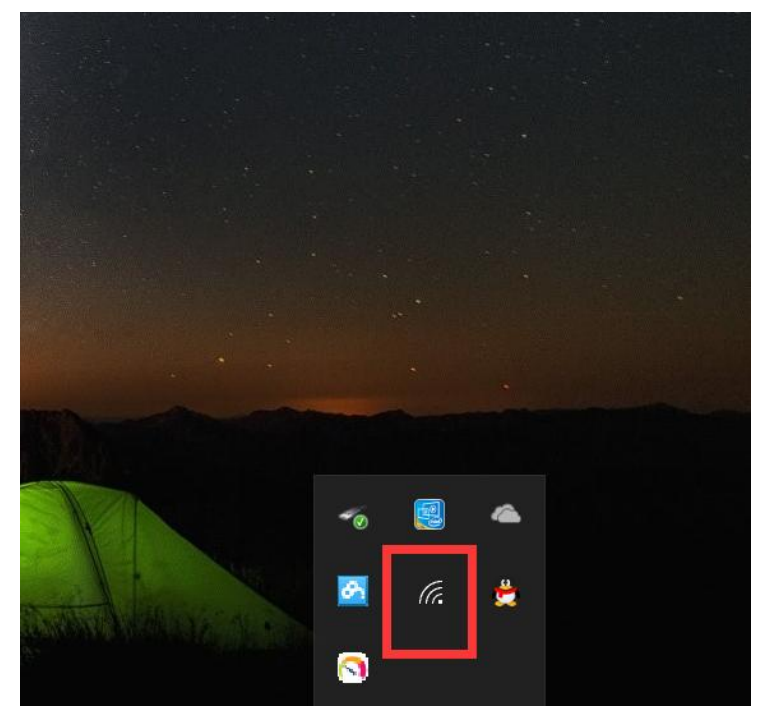

2. 将鼠标点击屏幕右下方网络会出现如下界面,点击上面的"NCUT-AUTO"信号。

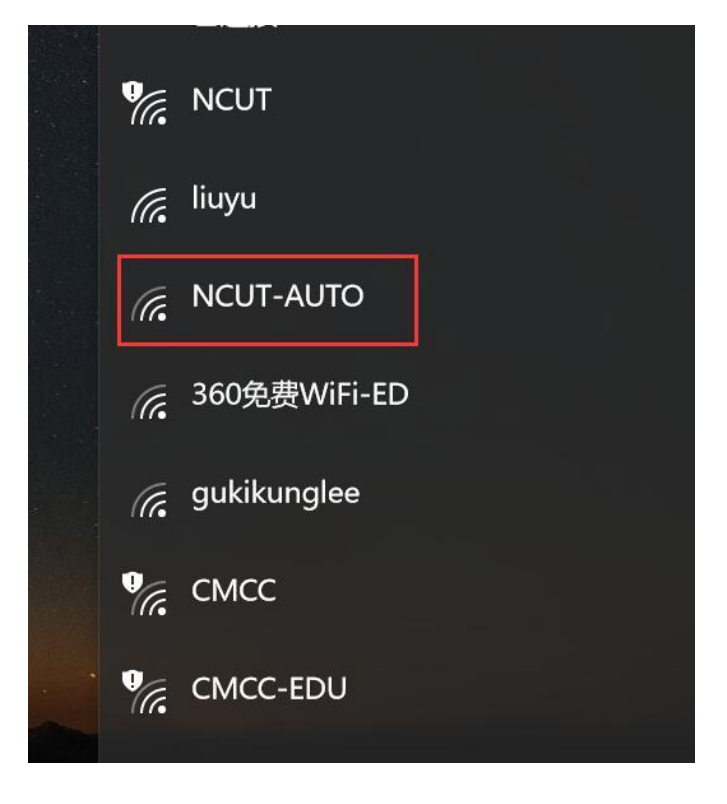

3. 点击 "连接"。

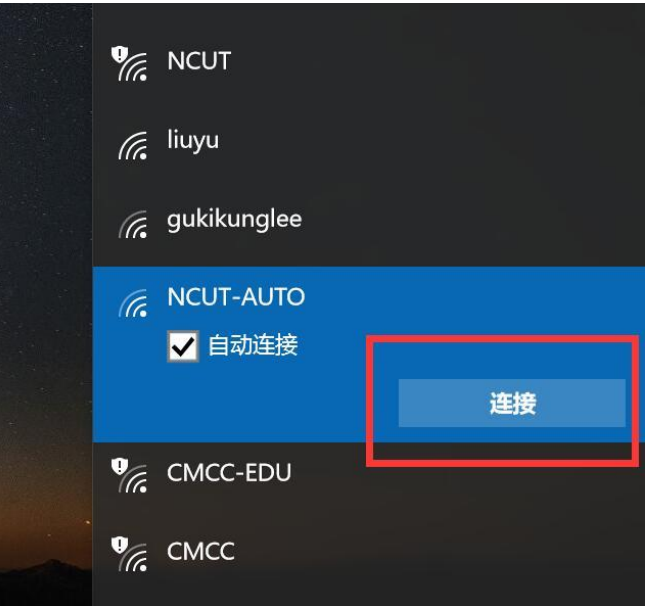

、输入上网账号和密码,点击确定以连接网络。

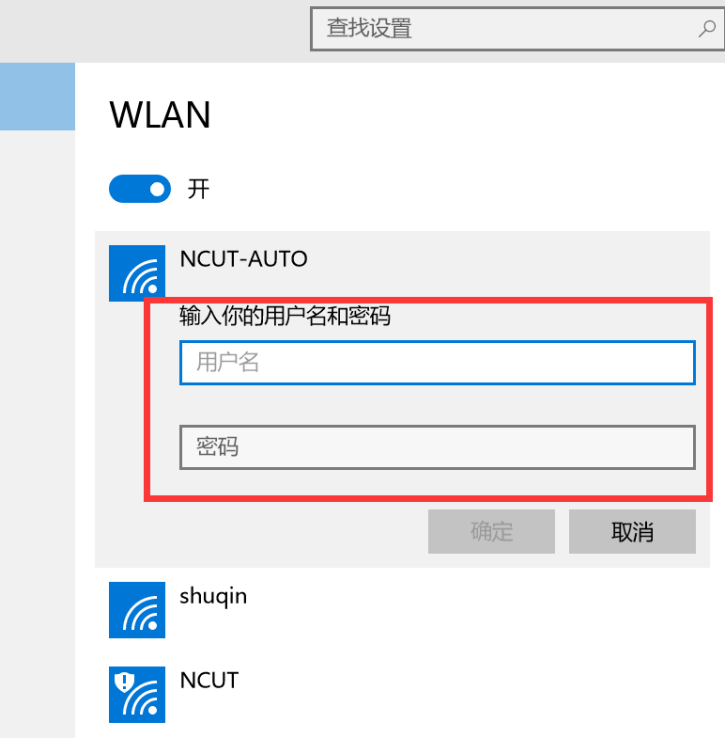

5、在弹出"继续连接?"菜单中选择连接。

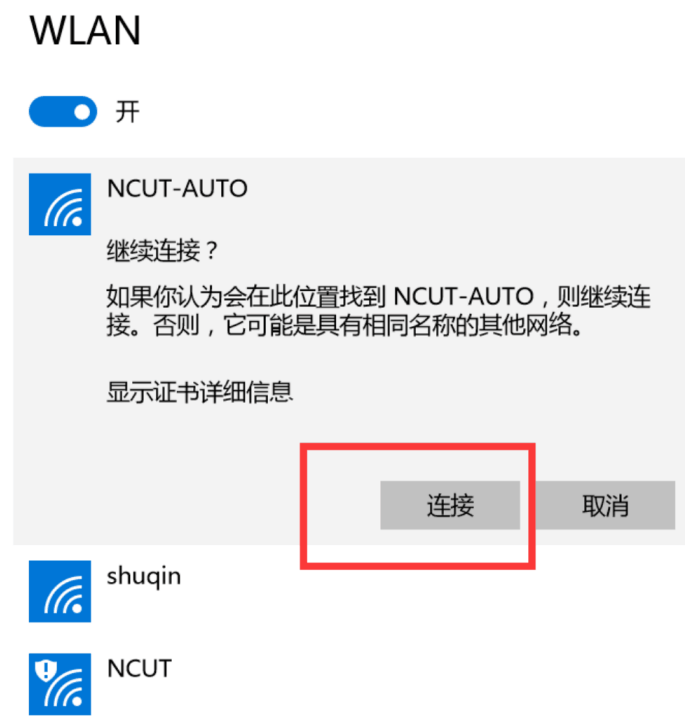

6、NCUT-AUTO 显示"已连接",无线网络就可以正常使用了。

## **WLAN**

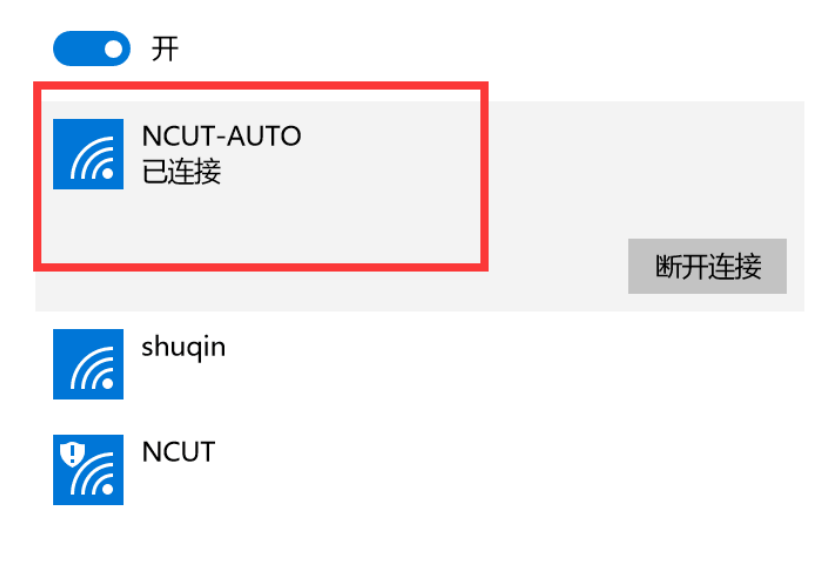

## <span id="page-27-0"></span>**Mac OS**

1. 打开系统偏好设置。

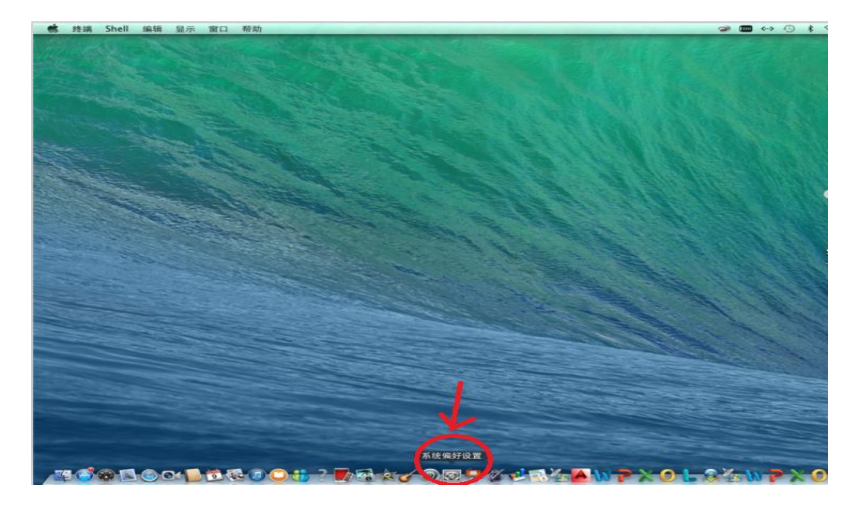

#### 2. 点击"网络"。

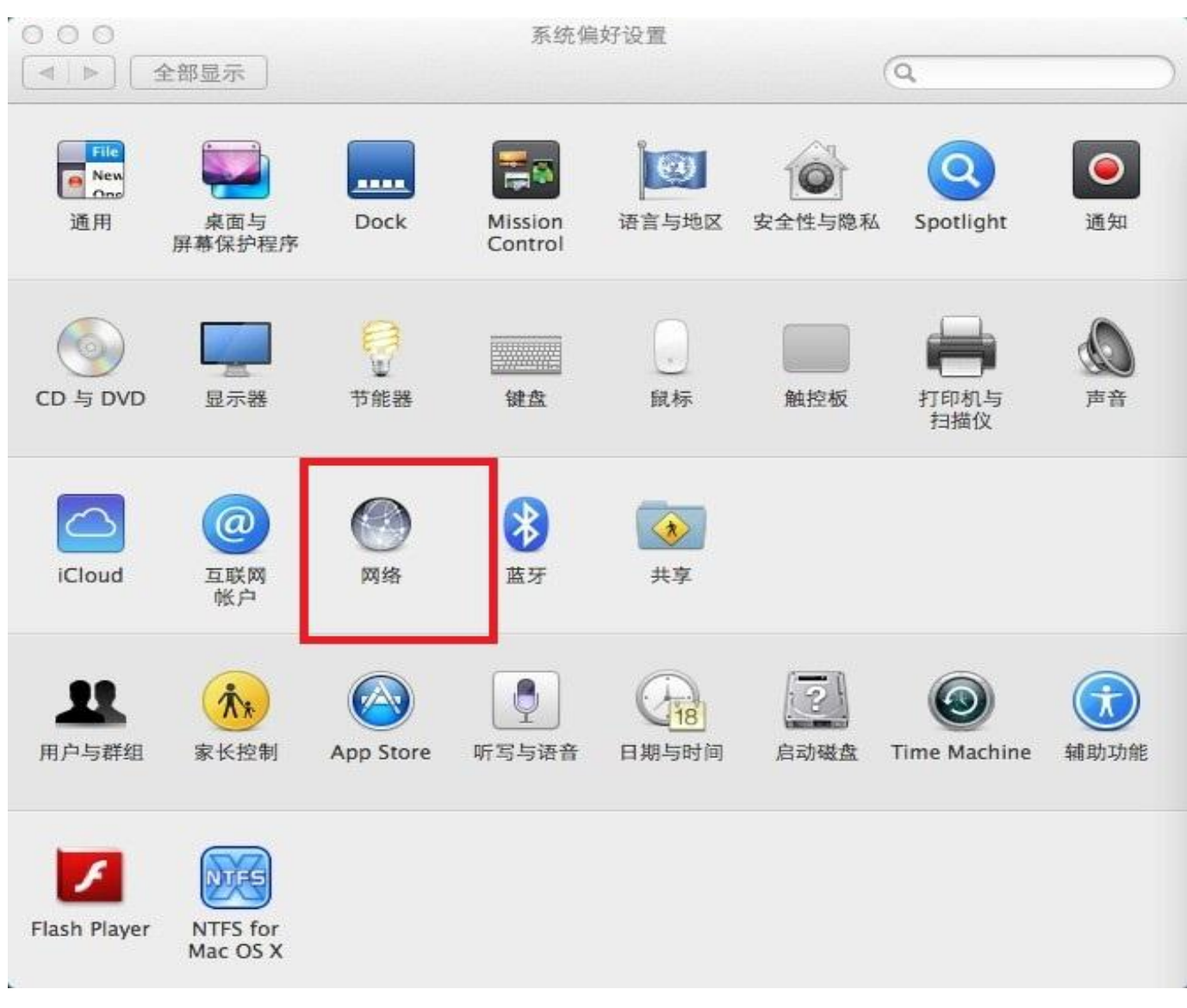

#### 3. 将 WI-FI 打开。

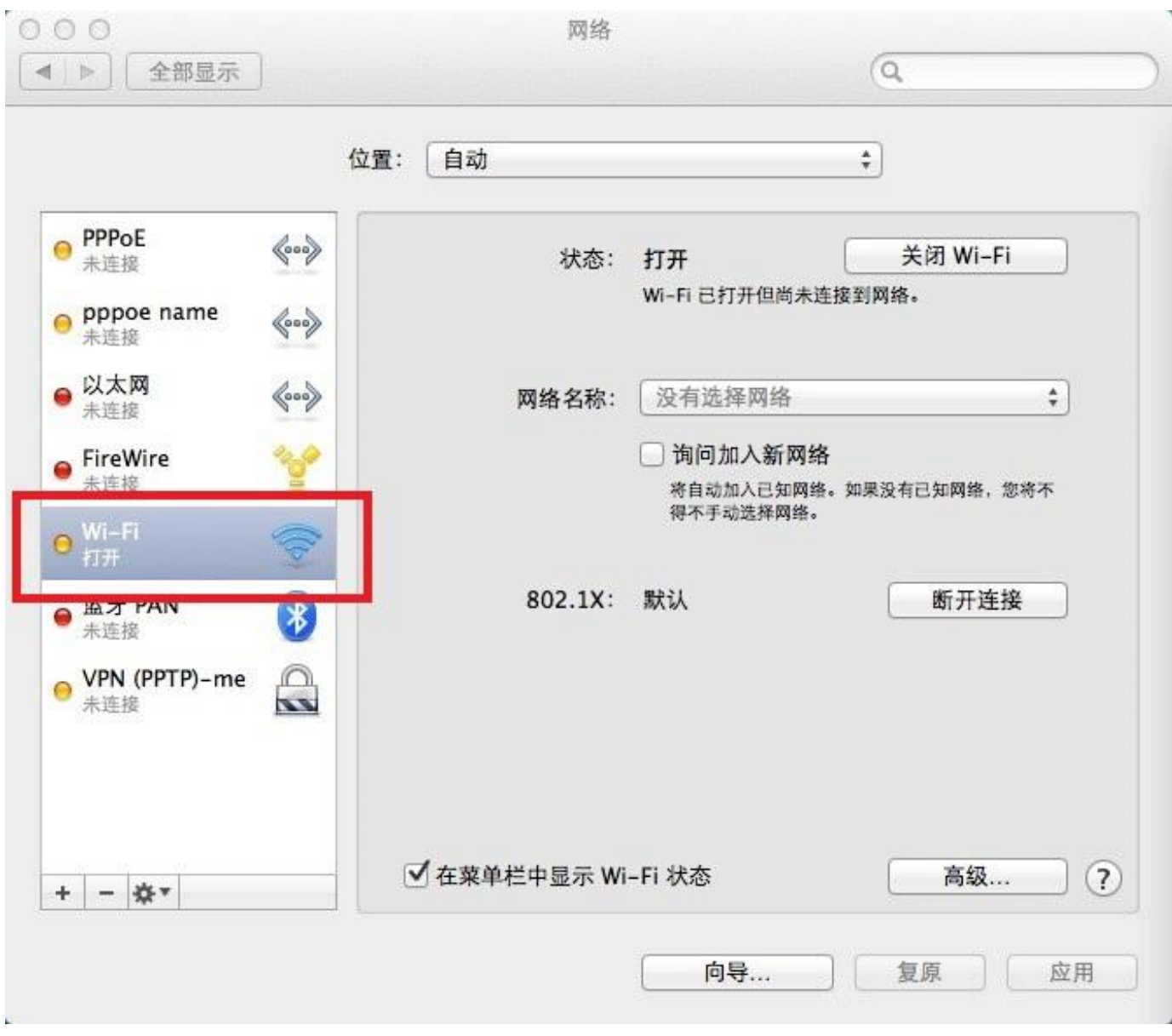

4. 点击"网络名称",在下拉菜单选择"NCUT-AUTO"。

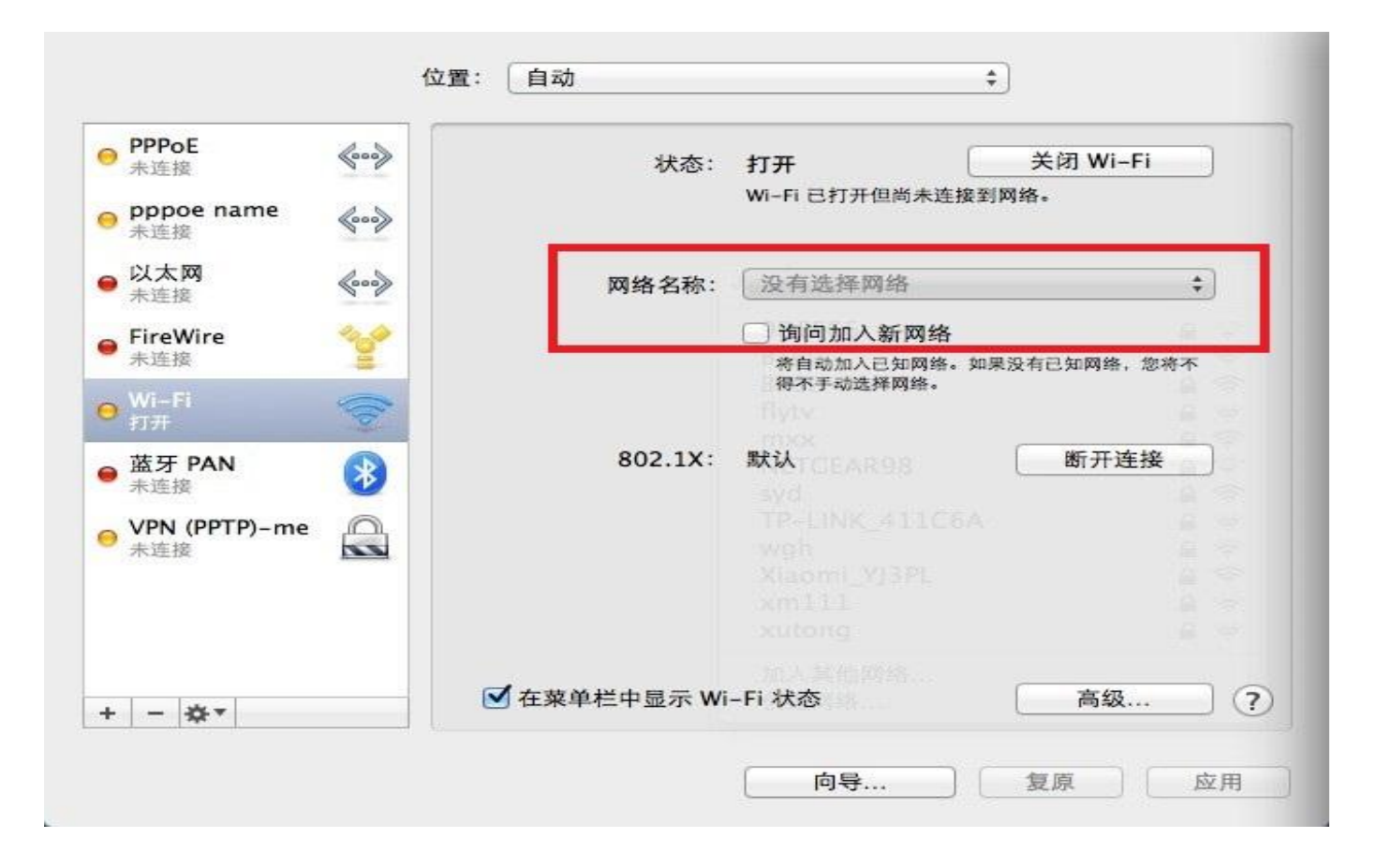

、输入上网用户账号和密码,点击"加入"。

、输入正确就可以使用无线网络了。

<span id="page-30-0"></span>二、手机

### <span id="page-30-1"></span>**Android**

步骤1:按手机菜单键,在菜单中点击"设置"。

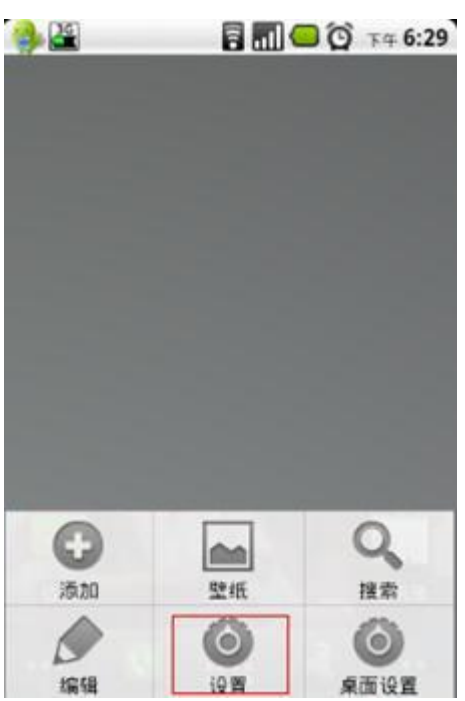

步骤 2:出现设置列表,在列表中点击"无线和网络"。

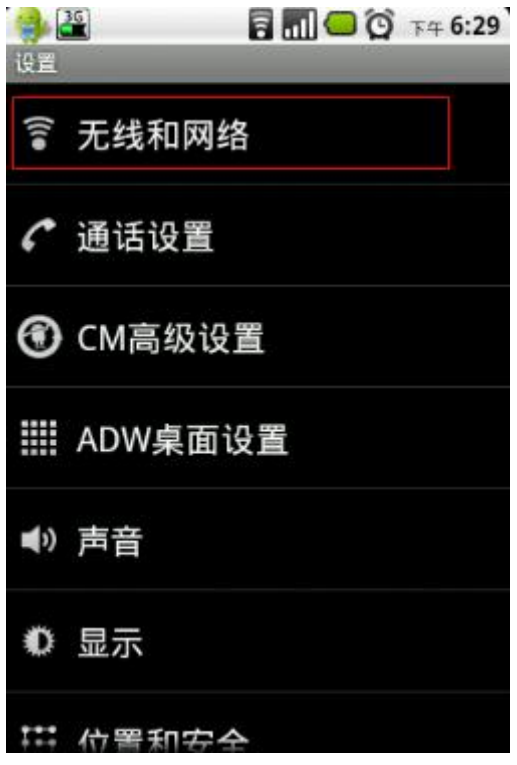

步骤 3:出现无线和网络设置列表,在列表中点击"Wi-Fi 设置"。

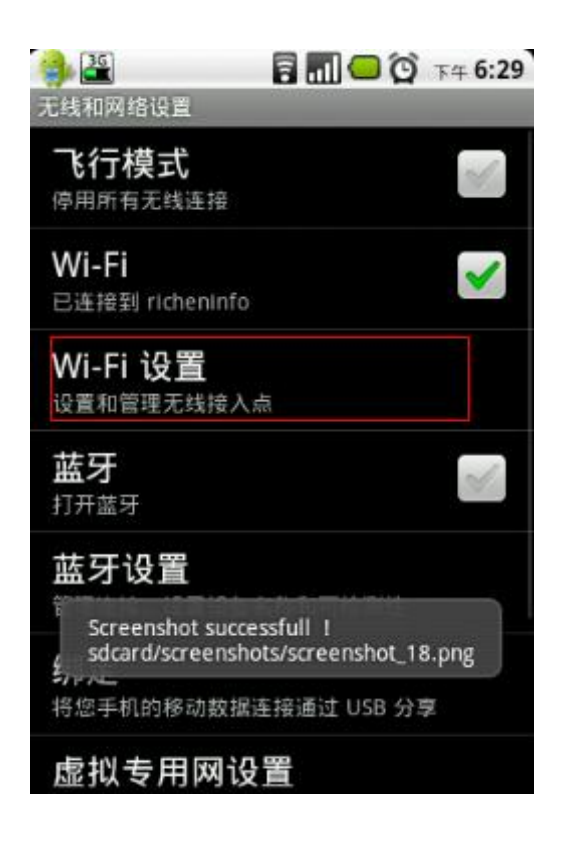

步骤 4:出现 Wi-Fi 设置窗口,打开"Wi-Fi"开关,开始扫描 SSID。

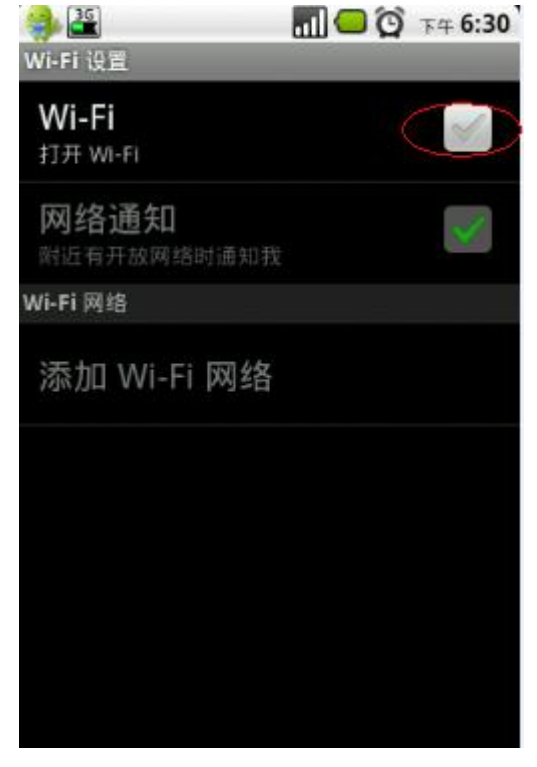

步骤 6:在 Wi-Fi 网络列表中扫描到 NCUT-AUTO,确定显示为"通过 802.1xEAP 进行保护"。

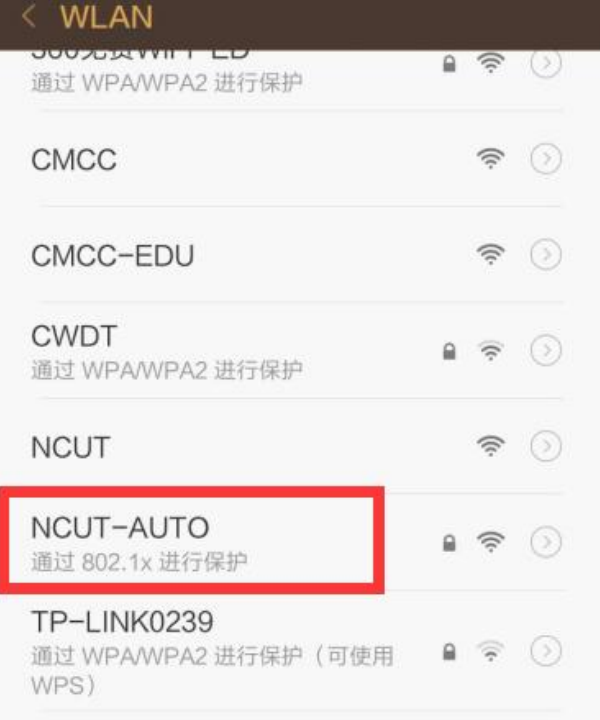

步骤 7:点击 NCUT-AUTO,在身份和密码框中输入帐号和密码,匿名身份无需填写。

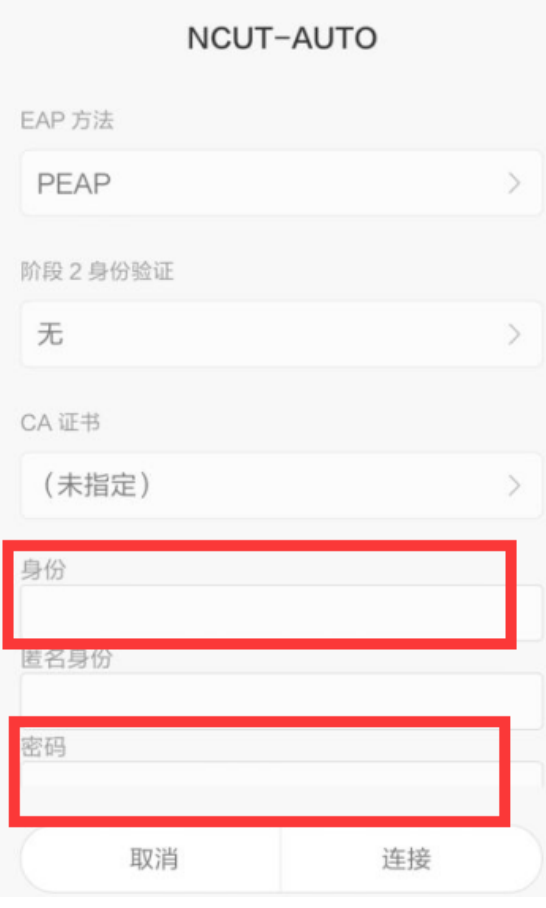

步骤 10: 设置完成后点击"连接",连接成功后如下图所示:

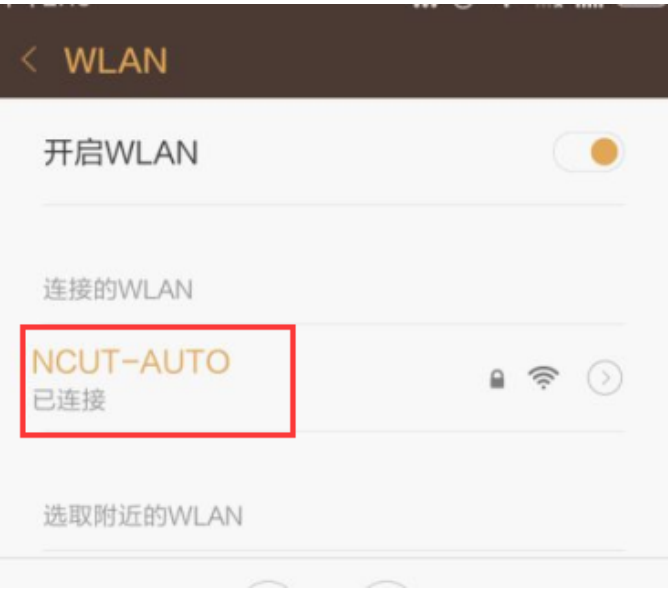

# <span id="page-33-0"></span>**Iphone**

步骤 1: 进入"无线局域网", 打开 Wi-Fi 开关。

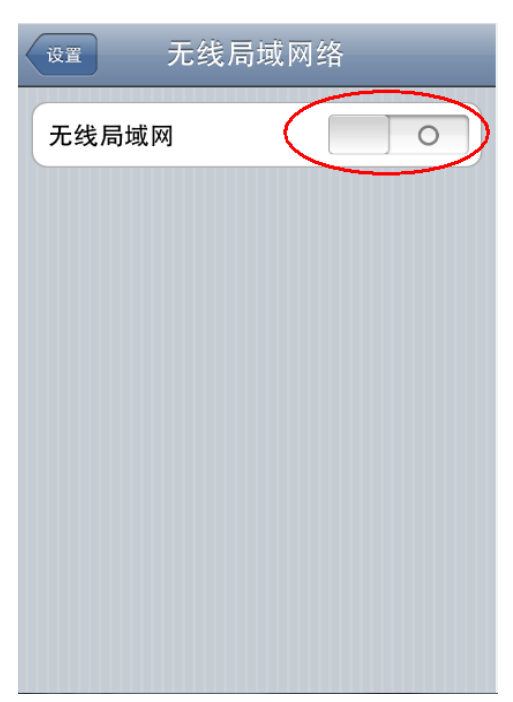

步骤 2:等待系统搜索到带锁标识的 NCUT-AUTO。

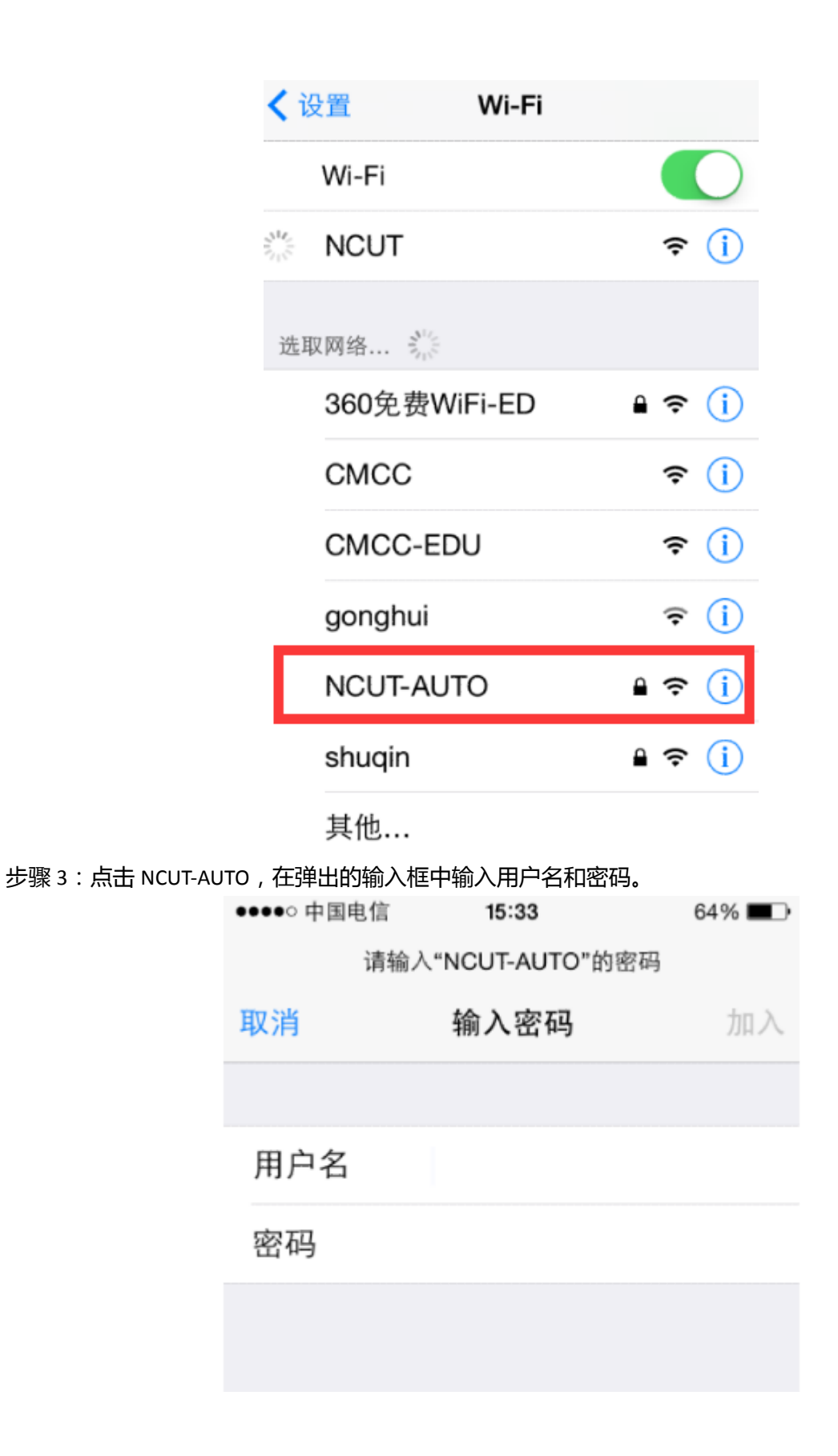

步骤 4:接受 Root certificate 安全证书。

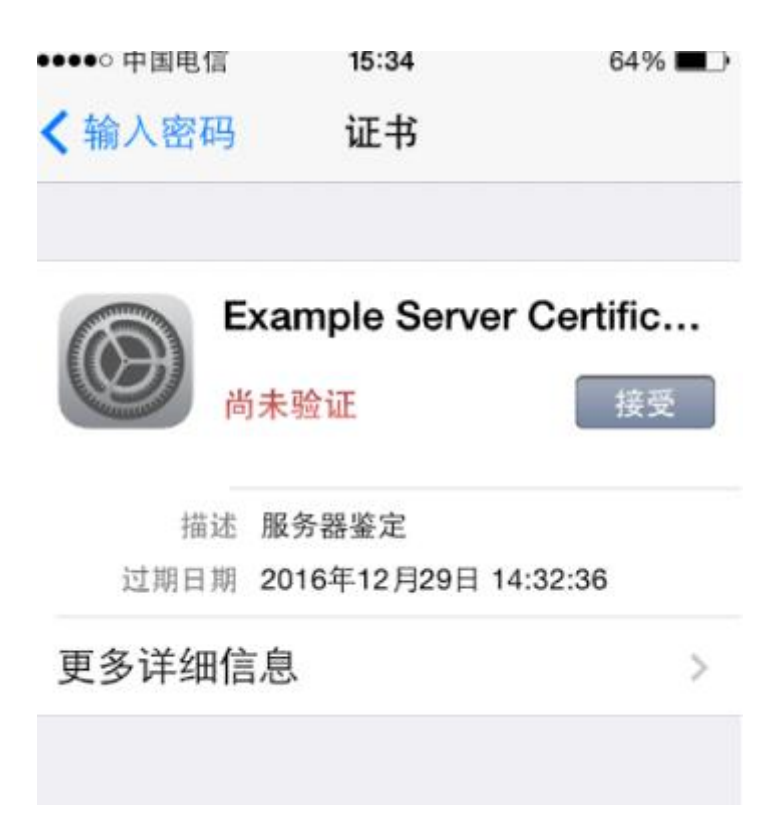

步骤 5: 等待手机状态栏出现 WiFi 标识并且 NCUT-AUTO 前被勾选, 认证结束, 您已经连接到互联网。

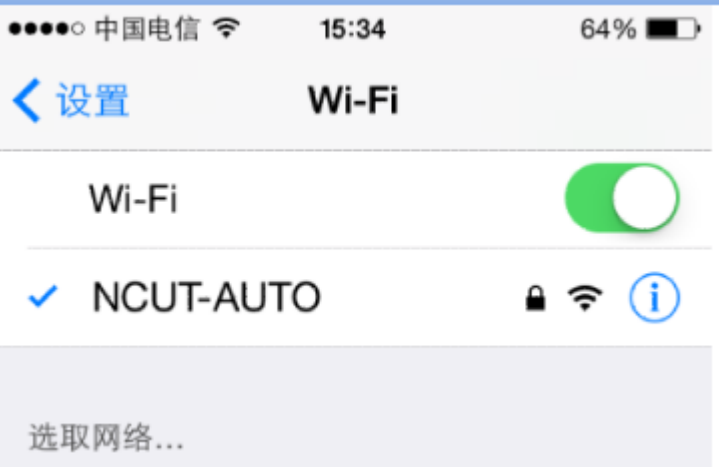

#### 下线说明

将"无线局域网"关闭,系统会自动完成下线 iPhone 手机的 WLAN 下线。

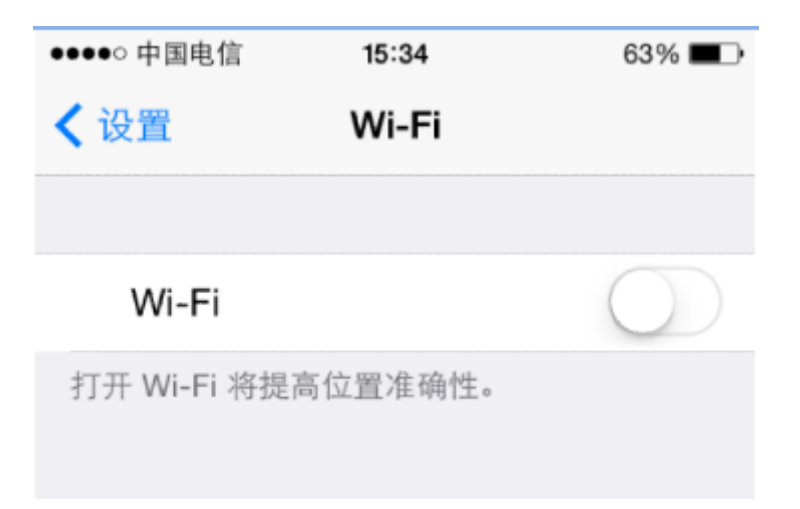

### <span id="page-36-0"></span>**Windows Phone**

、打开手机设置,点击"WLAN"。

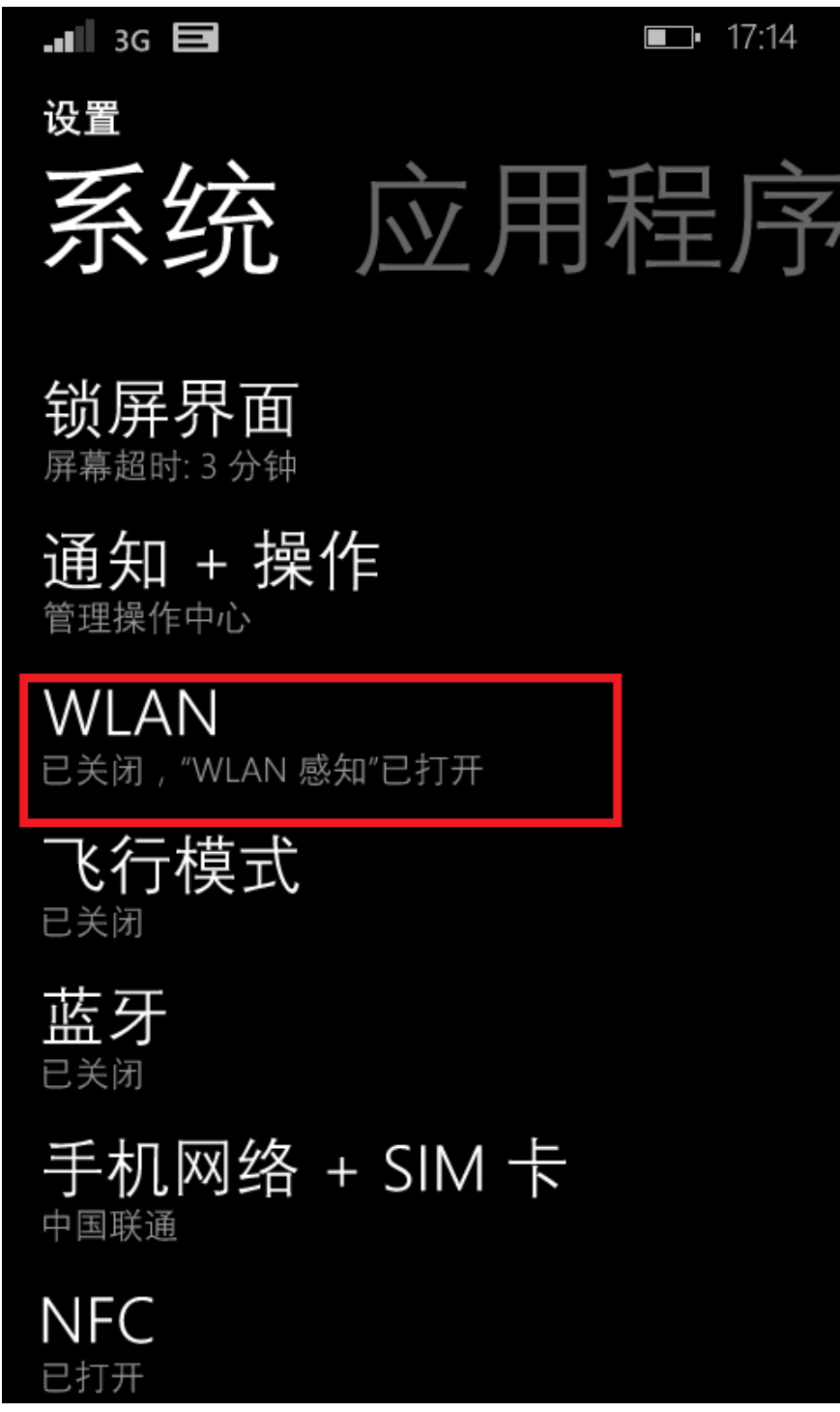

、将"WLAN 网络"开关打开。

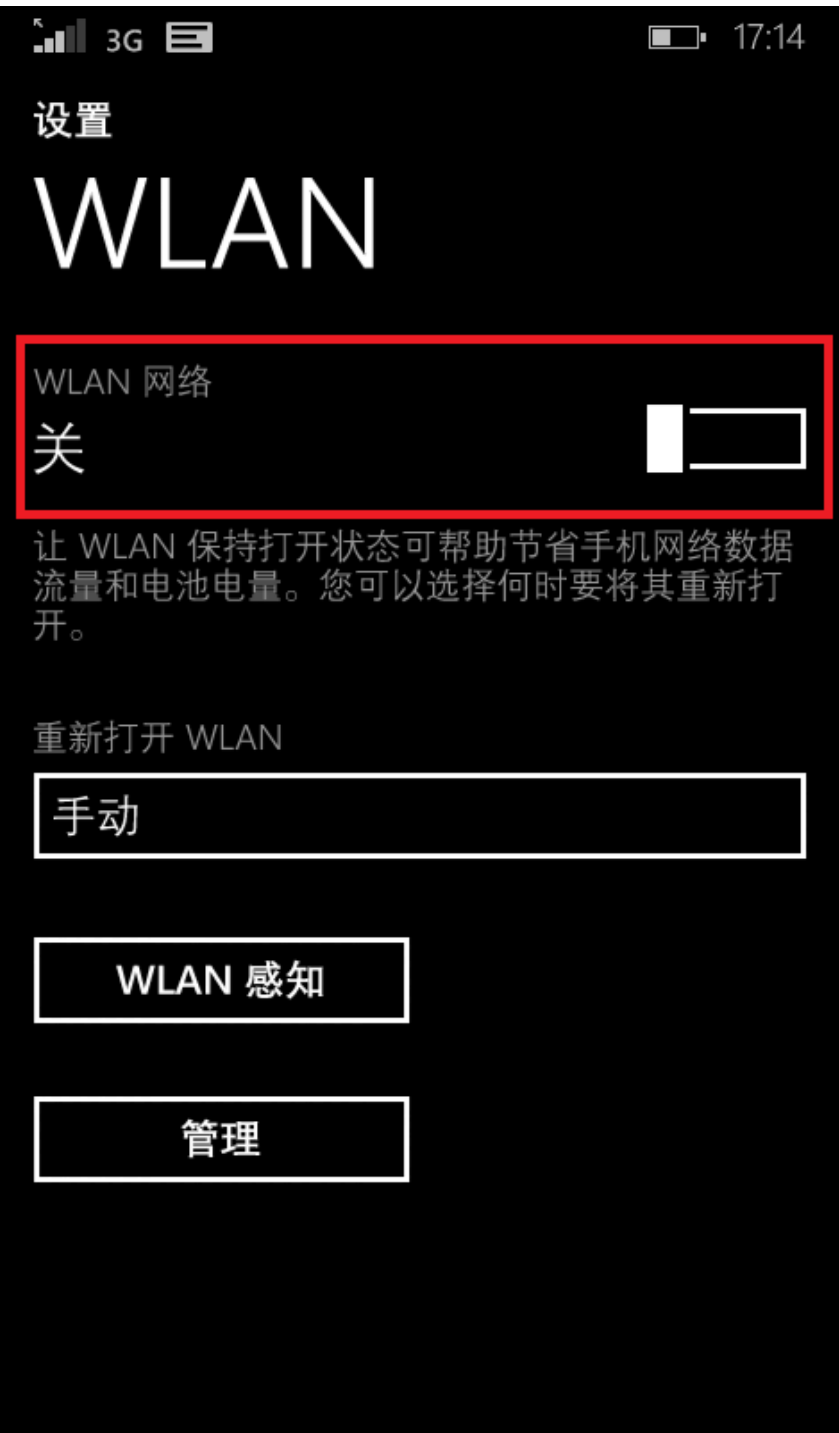

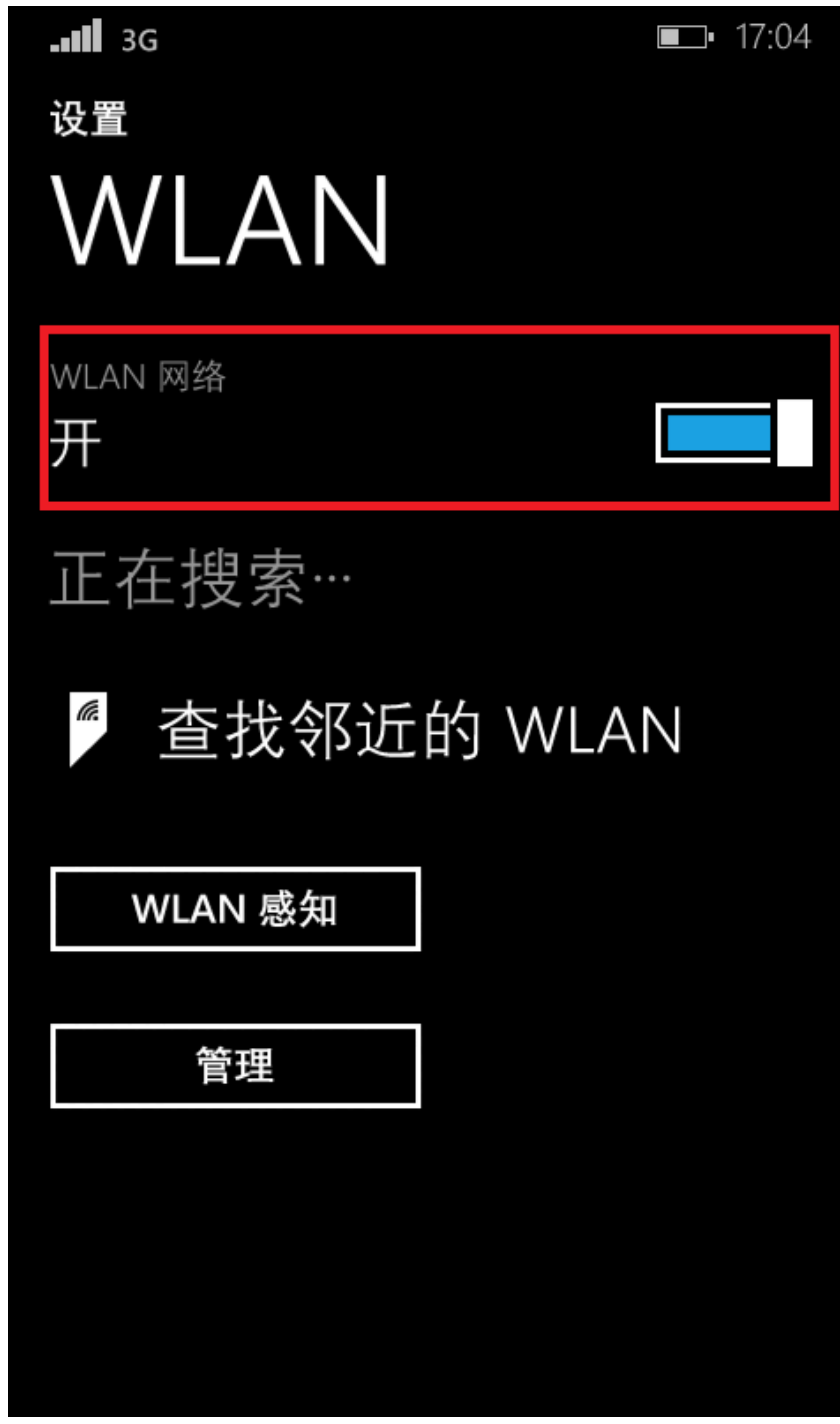

、找到 NCUT-AUTO 网络连接。

、输入上网账号和密码,然后点击完成。

、选择接受证书并连接。

、显示已连接到,无线网络就可以使用了。